FY 2025 - FY 2029 Capital Budget **Instructions** 

State of Rhode Island

Office of Management and Budget Budget Office May 2023

# **Table of Contents**

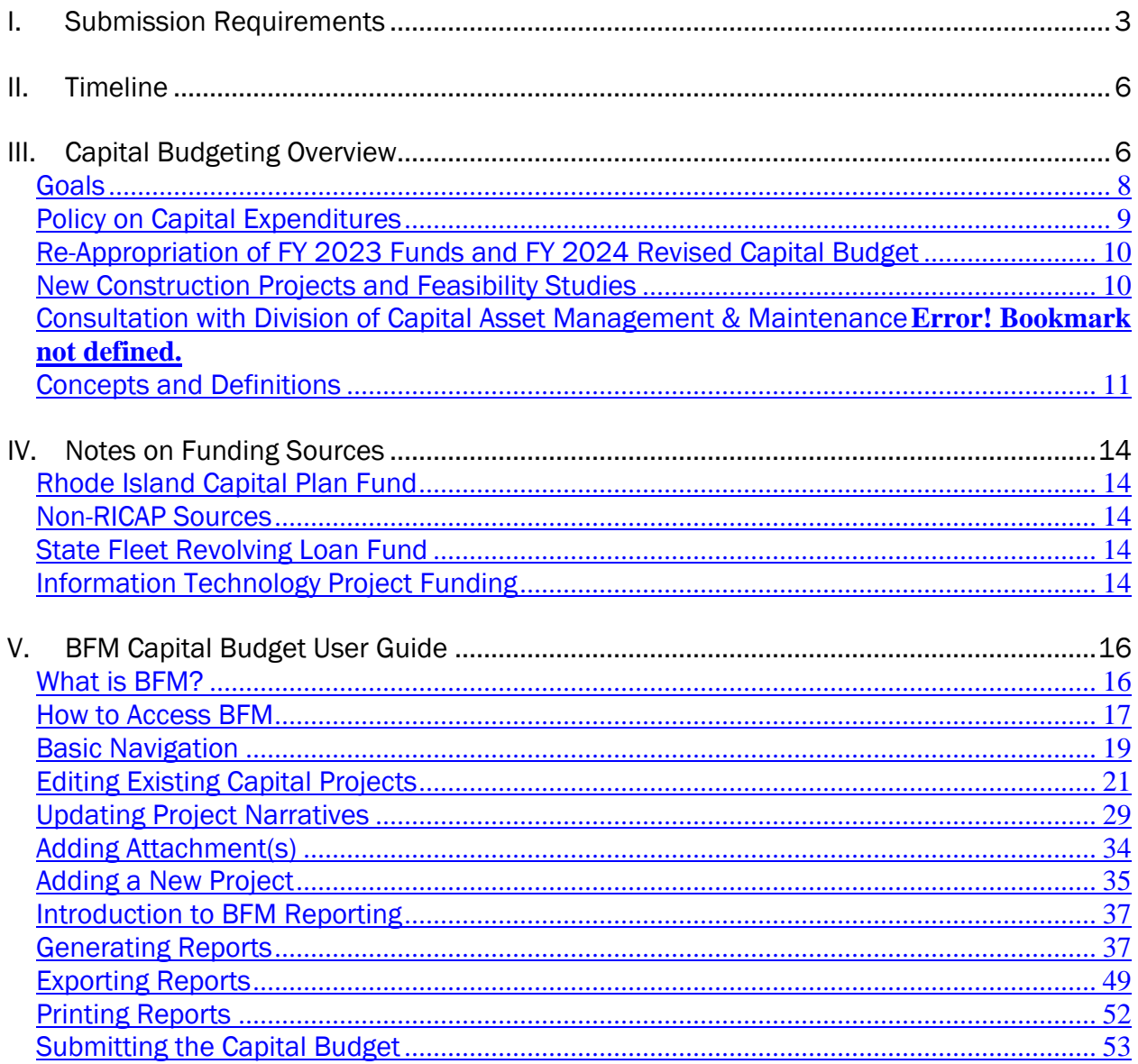

# <span id="page-2-0"></span>I. Submission Requirements

The Office of Management and Budget uses Budget Formulation and Management (BFM) software in the preparation of the capital budget, including state fleet and information technology requests. Forms must be completed in the online BFM database for each capital project being considered by an agency, regardless of the source of funding. Each agency should be as detailed and specific as possible by including a full description of the project, the rationale for the project, its costs, future funding requirements, project schedules, and associated operating budget impacts. Information entered into these forms then populates the reports that make up the agency's capital budget submission. Providing quality documentation of the project's need and cost allows for more meaningful consideration by the Office of Management and Budget, the Governor, and the Legislature.

An agency's capital and IT budget request must be submitted by 3 pm, July 28, 2023 Submission requires that you deliver four (4) bound copies and submit all projects to Stage 3 in BFM. Of the four total copies, two (2) bound copies of your request should be submitted to the Budget Office, and one copy each directly to the House and Senate Fiscal Advisors. Budget Office copies may be dropped off on the fourth floor of the Powers Building (1 Capitol Hill, Providence) with administrative staff. The legislature copies should be delivered to the State House (82 Smith St, Providence), room 306 for House Fiscal Advisor and room 117 for Senate Fiscal Advisor. Electronic copies are welcome supplements to the required physical submission and may be emailed to individual budget and fiscal analysts. The submission should include the following pieces in order:

- 1. Transmittal Letter: A transmittal letter from the director or agency head providing a brief overview of the capital budget submission and an indication of their priorities should be provided. The letter should be addressed to the State Budget Officer.
- 2*.* Project Priority Order Report: Lists all of the agency's projects in priority ranking. Project priority should be informed by the Rhode Island 2030 framework and the agency's strategic plan.
- 3. Project Reports: Please submit project reports for each project in order of the priority ranking. The reports listed below are generated by BFM software and should be included for each capital project.
	- A. Submission checklist: Displays the list of items to consider when analyzing a project and the status of each.
	- B. Summary Report: Displays the project name, project ID, priority ranking, and total funding requested.
	- C. Project Narrative & Justification Report: Shows the project description, project justification, project status, and strategic criteria/or IT specific information. The carryforward justification and project cost estimate should be included here.
	- D. Agency Request vs. Plan Report: Displays both the current financing plan for the project and the funding requested.

E. Project Cost Report: Displays the project costs for each project, with totals by funding source and fiscal year.

### 4. Attachments:

- A. Subproject Detail: Agency staff can access the subproject detail template at the following link: [https://omb.ri.gov/budget-office/budget-communications-and](https://omb.ri.gov/budget-office/budget-communications-and-instructions)[instructions.](https://omb.ri.gov/budget-office/budget-communications-and-instructions) This file is a necessary attachment for any capital projects with multiple activities or subprojects, whether submitted by a state agency or quasi-public agency. For example, an asset protection account may have subprojects for Roof Replacement, HVAC Upgrades, and Exterior Envelope. The listing of subprojects must be ranked in priority order. This template must be submitted within your BFM budget submission as an attachment at the header level and also printed and included in the hard copy submission of your capital budget request. As part of your agency's capital budget submission you may have several of these forms, one for each project that requires the detail. IT projects will also have a subproject detail form, but the format is slightly different and will be provided by DoIT Agency IT Managers (AIMs).
- B. DoIT Letter of Support: DoIT AIMs will prepare this form for all IT projects along with DoIT leadership. Once completed, the letter will be made available to agency staff for inclusion in capital budget submission. Executive branch state agency staff will need to attach one of these to each IT capital project.
- C. Summary of Strategic Plan: Any executive branch state agency capital project that involves vertical construction or proposes the acquisition or adaptation of commercial property should prepare a one-page document that summarizes the mission, goals, and five-year strategic plan, and include it with the cover letter.
- D. Fleet Replacement Plan: Agency staff can access the fleet replacement plan template at the following link: [https://omb.ri.gov/budget-office/budget-communications-and-instructions.](https://omb.ri.gov/budget-office/budget-communications-and-instructions) This file is a necessary attachment for any executive branch state agency requesting the replacement or addition of vehicles to the state fleet. Agency staff must separately prepare and submit the Fleet Request Form [\(https://dcamm.ri.gov/dcamm-business](https://dcamm.ri.gov/dcamm-business-units/fleet)[units/fleet\)](https://dcamm.ri.gov/dcamm-business-units/fleet) by October 1 to the Budget Office and to the State Fleet Administrator at [DOA.StateFleet@doa.ri.gov.](mailto:DOA.StateFleet@doa.ri.gov)
- E. Other Materials as appropriate: Feasibility studies (required for all new projects over \$1 million), Master Plans, and cost estimates, or any other supporting material should be provided. A link in the electronic submittal should be provided. Agency staff may attach any supplemental materials that may provide additional justification or detail as to the capital project being proposed. Other examples may include facility condition

assessments, capital improvement program reports, photos, diagrams or other materials that help OMB analysts understand the project vision.

Items 2 and 3 A-D are generated by the BFM software when all fields have been properly completed.

# *New for FY 2025*

- Make sure and check each bullet on the submittal checklist
- Submit State Fleet requests by October 1, including the five-year fleet plan with current inventory and vehicles requesting.
- Include carryforward amount, if it is obligated and how long to spend it.
- Include cost estimate including asset protection subprojects over \$100,000.
- Provide any other information such as a recent master plan or feasibility study.
- Is the project ongoing? How much time is left to complete?
- Review what is an eligible capital expense and what is not.
- Projects valued over \$1 million will require a feasibility study.
- If inflation is affecting the project cost, provide the inflation factor used and its source.

## This checklist must be completed and submitted with the capital submission:

- $\Box$  Carryforward is requested and justification is provided
- $\Box$  Address scope or project cost changes
- $\Box$  Subproject spreadsheets are included as necessary
- $\Box$  A cost estimate is included
- $\Box$  The request includes only eligible capital expenses
- $\Box$  If the project is over \$1 million the feasibility study has been completed
- $\Box$  Inflation is included with the project costs as necessary

# <span id="page-5-0"></span>II. Timeline

Agency capital budget submissions, including fleet and IT inventory requests, are due to the Budget Office by 3 pm, July 28, 2023. Copies of agency requests must also be sent by the submitting agencies directly to the House and Senate Fiscal staffs. Earlier submission is encouraged. This calendar is a guideline and is subject to change.

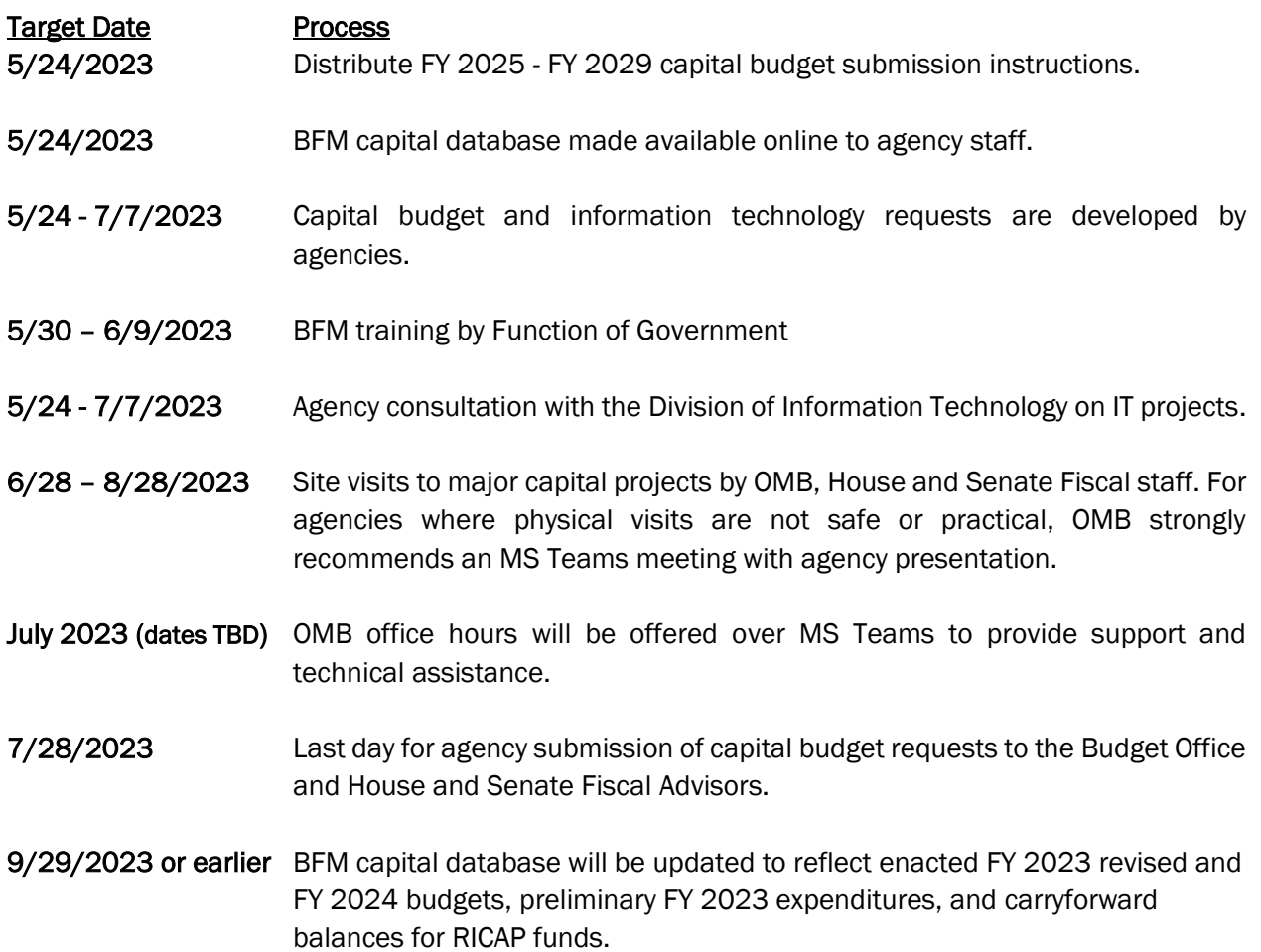

# <span id="page-5-1"></span>III. Capital Budgeting Overview

The purpose of this manual is to provide instructions, policies and procedures for state and quasipublic agencies submitting capital budget materials to the Office of Management & Budget, the Governor and the General Assembly for capital project funding.

Every state agency requesting or planning to expend funds for asset protection or capital projects, (regardless of the source of funds) over the five-year planning period is required by law to submit a capital budget request or plan. This includes projects funded solely with federal and/or restricted receipt funds. In addition, any agency with previously approved capital projects in the current Capital Improvement Program, must submit a capital budget outlining the status of these ongoing projects, even if they are not requesting additional funding for these projects or funding for new projects.

As agencies develop their FY 2025 – FY 2029 capital improvement program, please keep in mind that a significant portion of expected resources available for capital projects are already allocated to projects in the existing five-year capital improvement program. Resources available for new projects during the planning period will be limited.

All projects must be included in your capital improvement program request with adequate information to allow for meaningful consideration of the project by the Office of Management and Budget, the Governor, and the Legislature. Project requests must include a full description of project rationale, costs, future funding requirements, project schedule, associated operating budget impacts, and detailed explanation of how the capital request will assist the agency in meeting its strategic goals.

Once funding has been appropriated by the Legislature or earmarked for a particular project as part of the capital plan, funding must be used for that project only. Agencies do not have discretion to shift funding between projects or funding sources (i.e., Rhode Island Capital Plan Fund and Bond Funds) without prior approval from the Office of Management and Budget and/or the Legislature.

Agency requests should include:

- Carryforward/reappropriation available
- Any Contracts or obligations associated with the carryforward
- Carryforward updates per project with timeline to complete
- Subproject Excel tables
- Additional information
	- o Why is it necessary?
	- o What problem is being solved?
	- o Has it been requested previously?
	- o Why it is a high priority?
	- o Are there operating savings or added operating costs?
	- o Will this result in improvements to state services?
	- o What is the current condition of an asset being repaired or renovated (with pictures)?
	- o Is it new space for a new program?
	- o Is it a renovation?
	- $\circ$  Will this require a relocation to swing space? Where, when, and what is the cost?
	- $\circ$  What is the relationship to the agency's strategic plan, and what are the performance opportunities?
	- o Other reports/information supporting the request.
- Cost estimates for projects over \$100,000. If under \$100,000 provide method of estimate.
- LEED/energy/resource efficiency check box
- Phases
	- o Feasibility Study
		- Required for projects over \$1 million.
		- Provide study results before project is funded to have proper scope and estimate, schedule of funding, special circumstances.
	- o Type of contract: Lump Sum, Design Build, Construction Manager
	- o Will there be ongoing operating budget components when the project is completed?
	- o If GO bonds or COPs are requested, there should be a debt schedule.
	- o Clearly identify any funding source, including grants.
		- If there are federal funds or grants include when the funds will be secured.
		- If it requires a match, are there other leverage opportunities.
	- o Are there alternatives to building or alternative locations.
	- o Are there IT costs with the project.
- Design
	- o Describe how is the A/E Fee calculated.
- Construction
	- o Provide construction contract estimate.
	- o Provide contingency.
- Asset Protection
	- o Provide any deferred maintenance reports.
	- o Over \$100,000 for a specific project needs cost estimate.
	- o Moving funds from project to project, requesting funds again for same project should have special circumstances.

Questions as to the eligibility of projects for inclusion in the CIP should be directed to the OMB Chief Capital Analyst, Steve Masse at [steven.masse@omb.ri.gov](mailto:steven.masse@omb.ri.gov) or (401) 222-2113.

## <span id="page-7-0"></span>*Goals*

The State of Rhode Island has established several capital budgeting goals to guide the development of Capital Improvement Programs. These goals are:

- Ensure that the state's annual capital budget and five-year capital improvement program includes only necessary capital projects that improve state services from education to public safety.
- Emphasize the requirement for long-term and strategic planning and encourage the use of master planning for state properties and accurate estimates.
- Enhance the linkage between the capital and operating budgets.
- Institute the practice of budgeting that will result in planned biennial referenda consistent with the capital budgeting process.
- Increase accountability by publishing a document that will identify the individual projects to be funded during the capital-planning horizon.
- Limit debt use to long-term capital improvements and decrease reliance on debt to increase flexibility in difficult economic times.
- Generate a high return on investment (ROI).
- Execute projects in a timely manner; and,
- Enhance the ability of agencies to meet strategic objectives.

# <span id="page-8-0"></span>*A capital project shall be used for:*

- New construction or renovation of over 5,000 square feet, or acquisition. Examples include State office buildings, higher education facilities, prisons and juvenile rehabilitation facilities, parks and recreational facilities, K-12 schools, transportation projects, facilities for people with special needs, and other State facilities. It may be either new construction or significant long-term improvements that extend the life of the facility by at least five years. A large IT project may be considered a capital project.
- A capital project shall not be used for:
	- o General maintenance
	- o Consumable items
	- o Ongoing FTEs
	- o Smaller IT projects
	- $\circ$  Occasional furnishings, fixtures and equipment not related to a capital project

# *Policy on Capital Expenditures*

Capital projects should have a clearly defined scope of work that can be used to develop specifications that can be put out to bid. For small projects, the Division of Purchases' Master Price Agreements (MPAs) can be utilized in instances where the project does not exceed the work order limit outlined in the MPA. When the capital project exceeds the limit, the agency must prepare a requisition along with detailed specifications and forward to the Division of Purchases for bid.

General obligation bonds (GO bonds) and RICAP are the most used funds for capital projects. Additionally, some agencies make use of federal funds, proprietary funds (higher education institutional funds, transportation funds, etc.), and other borrowing proceeds for capital projects, each requiring their own special considerations. GO bonds are approved by voter referenda every two years and have different requirements than RICAP funds. GO bonds or Certificates of Participation (COPs) are loans with terms from five to 15 years for COPs and 20 years for GO Bonds. Due to the term to repay the loan, the life expectancy of the project should be at least the term to repay the loan. For RICAP projects the state requires a minimum life expectancy of the asset to be five years.

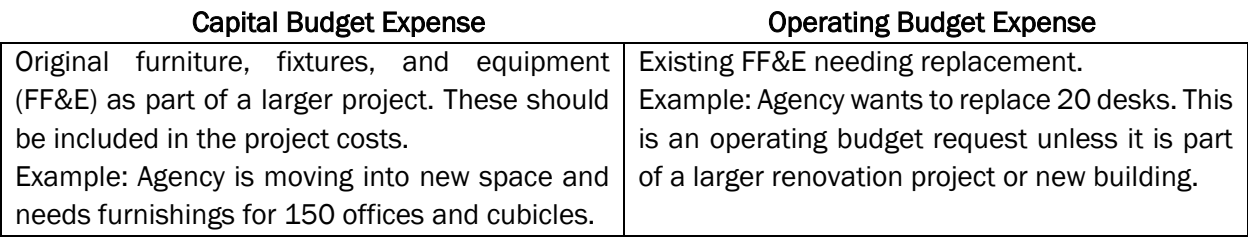

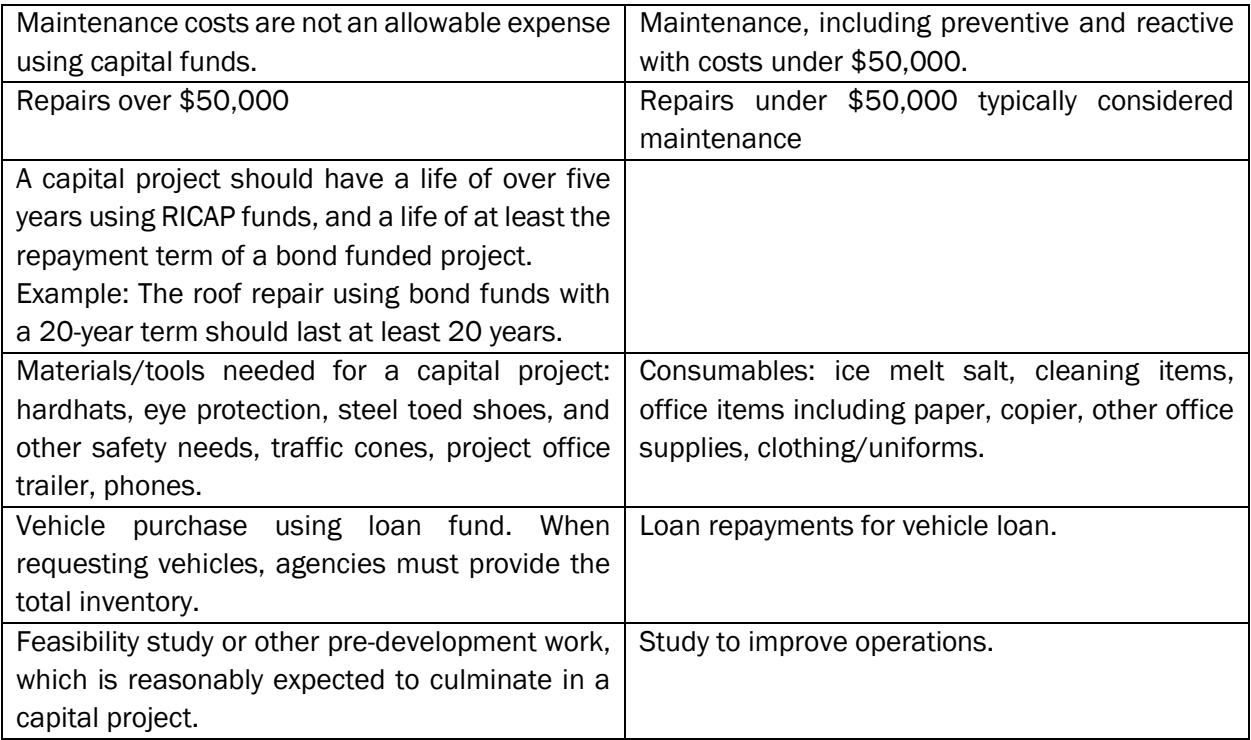

# <span id="page-9-0"></span>*Re-Appropriation of FY 2023 Funds and FY 2024 Revised Capital Budget*

Agency staff should include necessary re-appropriation requests of unexpended FY 2023 funding in the FY 2024 Revised Budget Request accompanied by narrative justification and if any of the carryforward funds are encumbered, why spending has not occurred, or if the funds remaining are not necessary. Given that the preparation of the agency capital budget request will occur in the midst of fiscal year close, the agency should use their best estimate of prior year actual expenditures. Budget Office will remain in contact with agency should there be any adjustments to prior year actual expenditures recognized as part of the fiscal year close.

# <span id="page-9-1"></span>*New Construction Projects and Feasibility Studies*

Requests for new construction projects, such as new buildings or major renovations to existing structures (i.e., change in use), are examples of requests that must be included in the agency's capital budget request. If your agency plans to build or renovate a facility of any type (office building, laboratory, dormitory, etc.) valued over \$1 million, the initial funding request for the project must be a feasibility study (note OMB may require a feasibility study for projects already in the Approved Plan). After the feasibility study is provided with the scope of the project and cost estimate developed, the agency may submit the project request for design and construction. Agencies should not attempt to estimate the cost of new construction or major renovations. OMB Capital is prepared to assist Agencies in determining how much funding will be required for a feasibility study based on the project type.

Please note that the adopted plan includes many "master planning" projects which may provide funding appropriate to direct to smaller scale feasibility studies and other pre-development work for projects under consideration, without having to request a new capital planning project. It may be expedient for an agency to move forward with a feasibility study or other pre-development out of these project accounts.

# *Consultation with Division of Information Technology*

DoIT will work with executive branch state agencies to develop proposals for new information technology investments. For the FY 2025 - 2029 planning period, executive branch state agencies must consult with DoIT prior to submission of any capital budget requests for information technology projects. Agencies are required to indicate whether a capital project has been reviewed by including a DoIT letter of support with their submission as well as the project Excel sheet backup. DoIT agency contacts will be setting up meetings with all agencies to review in June. If agencies have questions or concerns, please reach out to Meghan Neary, DoIT CFO [\(Meghan.Neary@doit.ri.gov,](mailto:Meghan.Neary@doit.ri.gov) (401) 408-9445).

# <span id="page-10-0"></span>*Concepts and Definitions*

ASSET PROTECTION involves major or minor renovations or improvements to existing facilities that will extend the useful life to the asset by at least five years, generally at a total cost in excess of \$50,000. Individual projects with costs under \$50,000 cannot be combined to be considered an asset protection project unless they are part a cohesive scope of work that can be put out to bid as a single project. Asset protection projects should be completed in one year in most cases and should not include new space. Examples of asset protection projects include renovation or replacement of heating, ventilation and air conditioning (HVAC) systems, upgrades to the building envelope, correction of fire code or accessibility issues, and other regulatory deficiencies. Asset protection funding requests are included in an agency's capital budget submission.

A CAPITAL ASSET is a tangible asset of the State of Rhode Island or a component unit thereof that is nonrecurring (i.e., acquired once), has a useful life of more than five years and considered a significant purchase. It is intended to last over a long period of time, and may be land (including open space), structures, equipment (including motorized fleets), and intellectual property (including software). Capital assets may be purchased, constructed, manufactured, or leased.

The **CAPITAL BUDGET** represents the first year of the five-year Capital Improvement Program, authorizes specific projects, and appropriates specific funding for applicable projects for that fiscal year. This is the same period referred to as the 'budget year' in operating budget development processes.

The **CAPITAL IMPROVEMENT PROGRAM (CIP)** identifies specific capital projects and asset protection accounts to be funded during the planning period. It also indicates the fiscal year in which the project will commence, or the property will be acquired, the amount expected to be expended on the project each fiscal year, and the proposed method of financing these expenditures. Projects and financing sources listed in the CIP for years other than the first year ("out years") are subject to change in future capital improvement programs. The primary CIP publication is the capital budget volume released annually as part of the Governor's Budget Recommendations, though appropriated amounts are only finalized in a budget enacted by the Legislature.

A CAPITAL PROJECT is the proposed acquisition, construction, or improvement of a capital asset. A capital project can be the construction of any new physical facility, structure, building, public improvement, or public purpose project, or the addition or major renovation to an existing structure

with a life expectancy of 10 years or longer, whose estimated cost including land, planning, design, construction, furnishings, and equipment exceeds \$100,000. Capital projects estimated to be over \$1 million must include funding for a feasibility study that estimate preliminary project costs, including architectural and engineering fees, construction costs, relative program description, alternate solutions, and a schedule, to help ensure that projects are well thought out and have reasonable and accurate cost estimates. Capital projects include the development of new information technology functionality, the expansion of motorized state fleets and the purchase of replacement vehicles. Capital project funding requests are included in an agency's capital budget submission. Capital project funds may not be used for different projects or other uses than the purpose of the capital project.

The **EXECUTIVE BRANCH** State agencies are those enumerated in R.I. Gen. Laws Ch. 42-6 as well as other State offices that operate State-owned capital assets. Some capital budgeting processes, such as coordination with DoIT apply to these agencies and do not apply to institutions of higher education, quasi-public agencies, general officers, the Legislature, and the Judiciary. However, all state agencies, including higher education institutions, quasi-public agencies, general officers, the Legislature, and the Judiciary, participate in the capital budgeting process generally and contribute to the State CIP.

**GENERAL MAINTENANCE** is the on-going upkeep of existing facilities, structures, and equipment. Maintenance may extend the useful life of a structure but will not normally add any significant value. General maintenance typically has an annual cost of under \$50,000. Failure to provide general maintenance (i.e., deferred maintenance) will typically result in deterioration to the point where capital expenditures are necessary to restore a facility to useable condition. General maintenance funding is not included in a capital budget request, but rather in an operating budget request.

PHASES of a capital project consist of three distinct timeframes.

- (1) The first phase is the feasibility study. This must be developed before other funding is requested and is the first phase of the project. The feasibility study should describe the required program for the project. For example, the feasibility study would describe necessary space required to perform the state function. This would include new construction or a major renovation. The feasibility study should also include an accurate cost estimate and a construction schedule for how long the project will take.
- (2) The next phase is the design phase. The design documents include drawings and specifications that are used to accept bids from contractors and serve as the basis for the construction. Design documents are developed by an Architectural and Engineering (A/E) company that has the necessary expertise. A representative of the A/E company may also assist with construction management to review requisitions and change order requests.
- (3) The final phase is the construction phase. When the project is put out to bid with the design documents, the contractor with the low acceptable bid is awarded the contract and begins construction. The project continues through final acceptance.
	- a. There are several methods of contracting the work. The most typical is referred to as "Lump Sum" which reflects the three-phase approach described above. Other available methods include "Design Build" and "Construction Manager." The Design Build method is suitable for simple construction and can be built faster. The

Construction Manager method may be used for projects with complicated construction such as a major renovation. Consult with DCAMM to determine if these alternative methods are suitable for your project. They require experience in that type of project to manage successfully.

**INFLATION** is the increase in cost of goods and services between two periods of time. As it relates to capital project submission, if there are project cost increases due to inflation the narrative must include the inflation factor used and the source.

# <span id="page-13-0"></span>IV. Notes on Funding Sources

# <span id="page-13-1"></span>*Rhode Island Capital Plan Fund*

A key component of the capital budget process is the Rhode Island Capital Plan (RICAP) Fund, established in the RI Constitution. Each year three percent of general revenues are deposited into this "Rainy Day Fund" until the fund reaches five percent of total resources. Once this five percent level is reached, any additional revenues are deposited into the RICAP Fund.

A major portion of RICAP resources have been dedicated in recent years to asset protection and other capital projects. Anticipated resources in future years have been committed as part of the multi-year CIP to various projects. However, these allocations are subject to revision in future capital improvement programs.

# <span id="page-13-2"></span>*Non-RICAP Sources*

General revenue, federal grants, restricted receipts, and RICAP funding all require appropriation by the General Assembly prior to agency expenditure. Operating budget submissions that are due to OMB later in fall 2023 should be consistent with the capital budget submissions when it comes to these agency accounts.

Funding from general obligation bonds and other debt issuances do not require appropriation by the General Assembly as they have been authorized by public law in prior years. Spending of debt proceeds is included in capital budget requests and published as part of the Governor's Capital Improvement Program. Agencies may propose new borrowing to support project proposals but should be prepared for a high degree of scrutiny.

# <span id="page-13-3"></span>*State Fleet Revolving Loan Fund*

One resource available to agencies with vehicle fleets is the State Fleet Revolving Loan Fund (SFRLF). The fund is administered by the Budget Office with support from the Controller's Office and DCAMM. Agencies may request use of the SFRLF in any year of the planning period to replace fleet vehicles or add to the fleet with appropriate justification. The purchase price of the vehicle is repaid over the three fiscal years following the year of purchase with a 1% financing charge added to the first-year payment.

# <span id="page-13-4"></span>*Information Technology Project Funding*

IT projects have been typically funded with one of the following sources:

- Information Technology Investment Fund (ITIF): A dedicated fund used for department-specific or interagency projects intended to achieve programmatic improvements. The ITIF is primarily supported through the sale of state property and has limited resources.
- Certificates of Participation (COPs): Projects supported by debt financing normally lead to increased revenues or operational savings. COPs are a form of State debt that requires legislative approval but not voter approval.
- Operating sources: Project development or maintenance may be funded through federal grants, restricted receipts, and other agency-specific sources.

IT project development is typically *not* funded with these sources:

- General Revenues: Project maintenance may be funded through general revenues consistent with the operating budget. Maintenance costs (license subscriptions, ongoing support, etc.) do not belong in the capital budget submission. The Budget Office does not advise agencies to propose general revenue as a funding source for major IT project development.
- RICAP: RICAP is not typically used to fund IT projects, and the Budget Office does not advise agencies to propose this funding source for this project type.

For this year's capital budget development cycle the Budget Office is using these groupings of IT projects.

- 1) Projects already approved for ITIF funding. These projects will be handled centrally, prepared by DoIT and included with the DOA capital budget submission. Agency staff do not need to submit any materials for these projects.
- 2) Projects seeking funding from ITIF or new borrowing. These should be submitted as part of the agency capital budget request but will not be included in operating budget submissions. Please note that approval for ITIF funds is handled by the IT Governance Committee (ITGC). Alongside the capital budget submission, agencies should work with their assigned Agency IT Manager (AIM) on project submission to the Project Review Board (PRB) and in the capital budget.
- 3) Projects to be funded by federal funds, restricted receipts, or other sources specific to your agency. These should be submitted as part of the agency capital budget request as well as the operating budget submission later in September.

# <span id="page-15-0"></span>V. BFM Capital Budget User Guide

# <span id="page-15-1"></span>*What is BFM?*

Budget Formulation and Management is the software tool used by the State to prepare budgets, track performance measures, and report on budget-to-actuals. It includes a reporting module that allows users to access, summarize, and analyze data that has been entered in BFM.

### **Terminology**

*Budget Form*: This is how OMB and agency staff enter data into BFM. A Budget Form is a specific layout that may have required fields, such as description, amount, account, or other information.

*Report*: This is how data from multiple forms is consolidated. Reports are also used to view historical actuals and adopted budgets alongside the budget request data.

*Stage*: Stages are how BFM creates workflow. End users will enter their budgets in the Program Budgeting stage. The budget request will be submitted to the OMB Analyst Review stage. OHHS agencies have an additional OHHS review stage that other agencies will not see.

*Form Instance*: A form instance is the generic term for a budget form that you access to enter your budget. Each form instance has an ID, called a Form Instance ID, which is a unique numerical code that is assigned to each budget request. This ID is not generally referred to except for Decision Packages since agencies may submit multiple Decision Packages and each will have a unique Form Instance ID.

*Org/Organization*: A generic term referring to the organizational dimension which consists of Agency, Program, Subprogram, and Line Sequence as well as performance measures.

### Capital Budget Forms

Following are the budget forms that will be used for the 2024 capital budgeting process. Form numbers in () such as (9500) are for reference only.

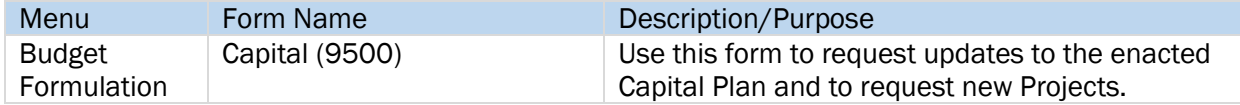

### <span id="page-15-2"></span>**Stages**

Budget forms advance through the budget process using a concept called Stages. Stages are unique to each budget form and the first three characters of a stage are the form to which they are assigned.

For example, Capital Form 9500 has stages 9501, 9502, 9503, 9504, 9505, and 9506. For simplicity, those stages are often referred to generically by the last digit, such as 9501 as 'Stage 1."

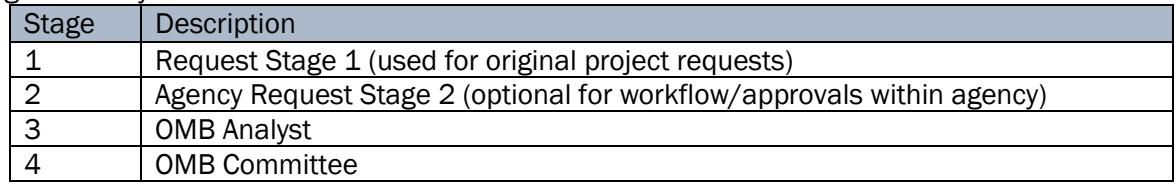

The stages used by the State of Rhode Island are:

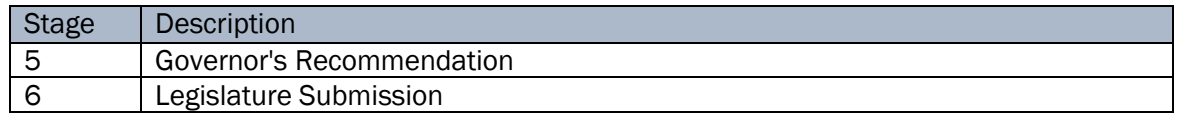

Users are assigned different roles to facilitate this workflow. For example, one user will have *Edit* access to only stage 1 and can *Submit* to stage 2, while their agency approver has access to *Edit* stages 1 and 2 and can also *Submit* to stage 3, OMB Analyst. If security changes are required, email [Lisa.Henriques@budget.ri.gov.](mailto:Lisa.Henriques@budget.ri.gov)

Once you "Submit" your capital budget request you will not have access to it any longer, but the approver has the authority to "Submit" the request backwards in the process, so contact the appropriate reviewer if you need to make changes post-submission (assuming the deadline has not passed).

## <span id="page-16-0"></span>*How to Access BFM*

BFM is accessed via internet browser and can be accessed from any internet connection.

- BFM URL: Access BFM with the link below. Save your link as a Favorite for easy access. <https://ri.bfm.cloud/bfmprod/default.aspx>
- Reporting: In BFM, go to Links / BFM Reporting to access reports.

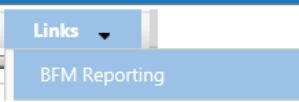

- ID/PW: Your BFM system administrator will provide your User ID and Password. Please email [Lisa.Henriques@budget.ri.gov](mailto:Lisa.Henriques@budget.ri.gov) with any issues.
- Timeout: Web-based applications have a built-in timeout function. A timeout function is required so users do not leave idle windows open for excessive amounts of time, impacting overall performances.

The current timeout is set at 20 minutes. Be sure to save often as you work. If you are idle for more than 20 minutes, you will have to log back in and any work you did not save will be lost.

### Browsers and Internet Security

BFM supports multiple browsers, including Edge, Chrome, and Firefox. Since BFM is a web-based application, please be aware of some browser-specific issues. In some cases, one browser may display screens slightly differently from the screen shots in this document, but the functionality is the same. For example, older versions of browsers will show buttons as rectangles instead of ovals.

In addition, the first time you use BFM on a new computer, there may be requests from the browser to trust the application, accept pop-ups, or other warnings. Accept any of these requests and when possible, check the options to not remind you in the future/ always trust/ etc. for this website.

### Logging In

2.1.1. Click on the BFM link or select it from your Favorites.

2.1.2. From the top-level menu bar at the top left of the screen, click on Main Menu, then login using your User ID and Password provided to you. If you do not have a User ID or are not sure, please email [Lisa.Henriques@budget.ri.gov](mailto:Lisa.Henriques@budget.ri.gov) and [Hector.J.Casanova@omb.ri.gov.](mailto:Hector.J.Casanova@omb.ri.gov)

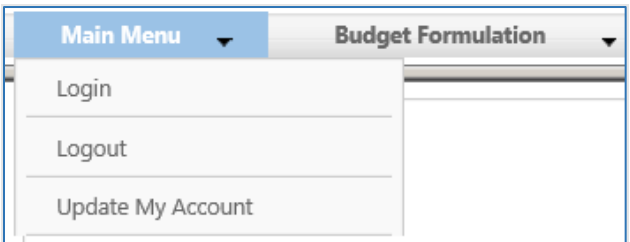

2.1.3. Enter your User ID and Password, then click Submit.

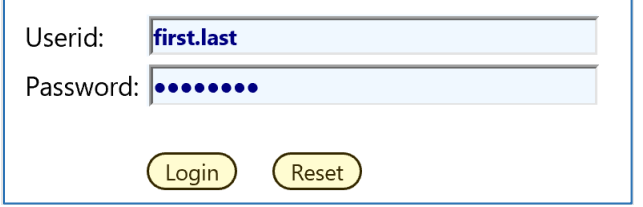

### Change Password

The first time you log in you may receive this dialog box:

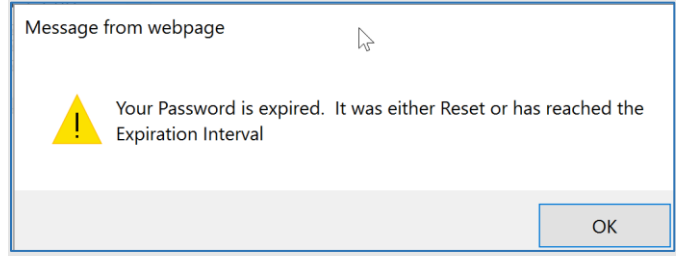

2.1.4. Click Ok.

2.1.5. Set your new password and click Update. Users often will set the password to match their computer log-in. Follow all State guidelines for proper password complexity

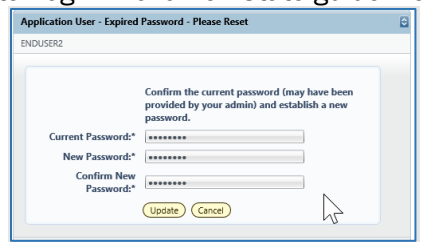

If successful, you will see the top-level menu items to which you have access. If your password needs to be reset, please contact your BFM Administrator to reset. If you believe you need additional access, contact your BFM Administrator.

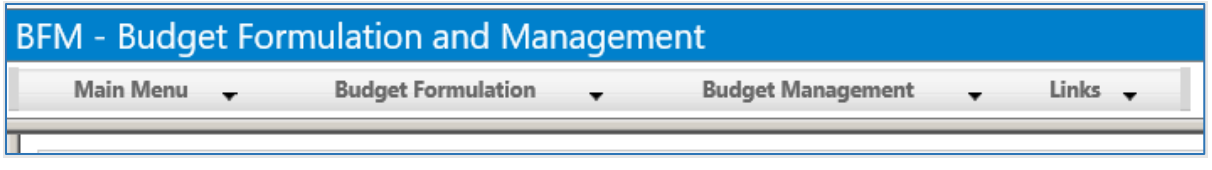

### <span id="page-18-0"></span>*Basic Navigation*

Each user has different security. The level of security controls the menu items that appear in the application.

BFM relies mostly on the mouse for navigation. Currently, only a few keyboard shortcuts work. We encourage users to use mouse point-and-click.

### How to Navigate

2.1.6. Hover over any top-level menu item to see the assigned entries.

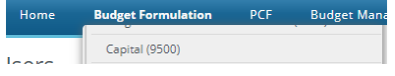

Place your cursor directly below and click to select any menu item.

### Paging through Records

The bottom panel determines how many records are visible per page and allows you to page through records. A record refers generically to a piece of data that may vary based on the screen you are on; in some screens it may be a distinct budget form instance, in other screens it may be a detailed budget entry.

2.1.7. Click on the Records Per Page, the default setting of 50 is highlighted. With this setting, 50 records are displayed.

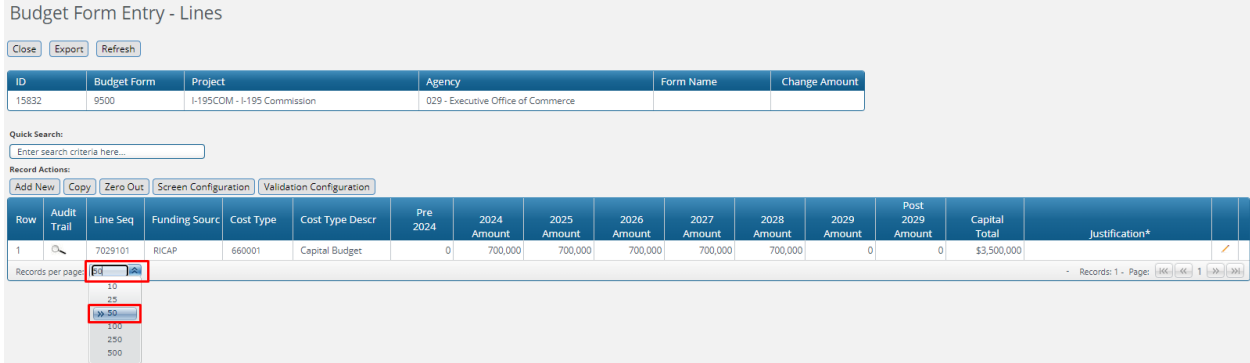

2.1.8. To change the number of records displayed, click the *Records Per Page* dropdown and select the number of records to display.

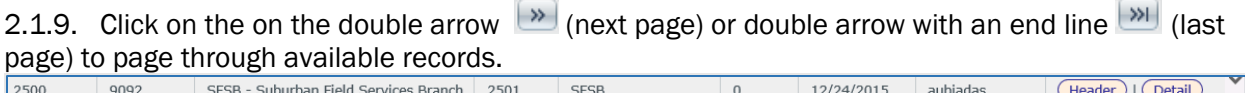

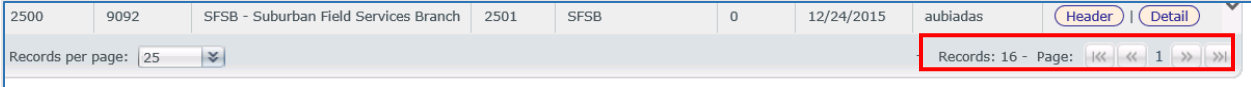

### Quick Search

Instead of paging through records, often a quicker option to find a record is the **Quick Search** function. This function is an option for most of our menu screens. For example, select any budget form to which you have access /Click *Details*/ to perform a Quick Search.

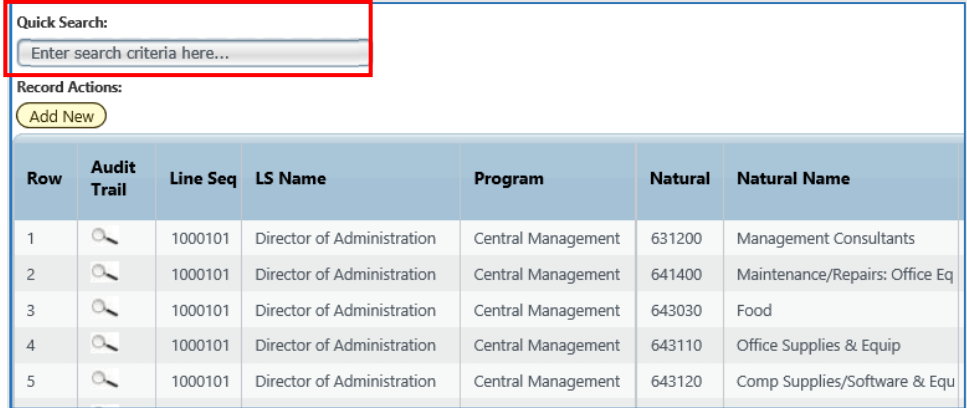

2.1.10. Type any text in the *Quick Search* box. Once you stop typing for one second, you will see 'Loading…' in the table area below. The search will be applied to all non-data columns. All rows that contain the Quick Search text will be returned in the table. Do not press Enter or any other buttons to execute the search. Just wait.

*Example 1: Searching by text* Search: "Art" Result: All entries that include the word "Art"

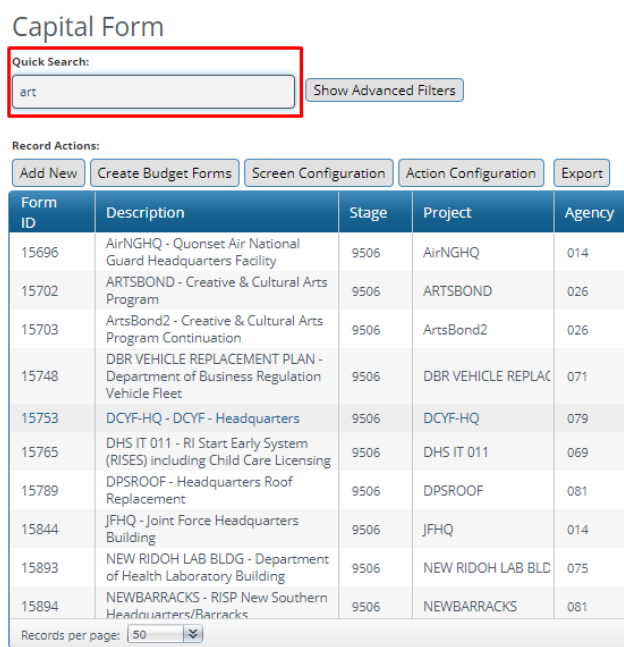

*Example 2: Searching by a number* Search: "980"

### Result: All entries that contain 980.

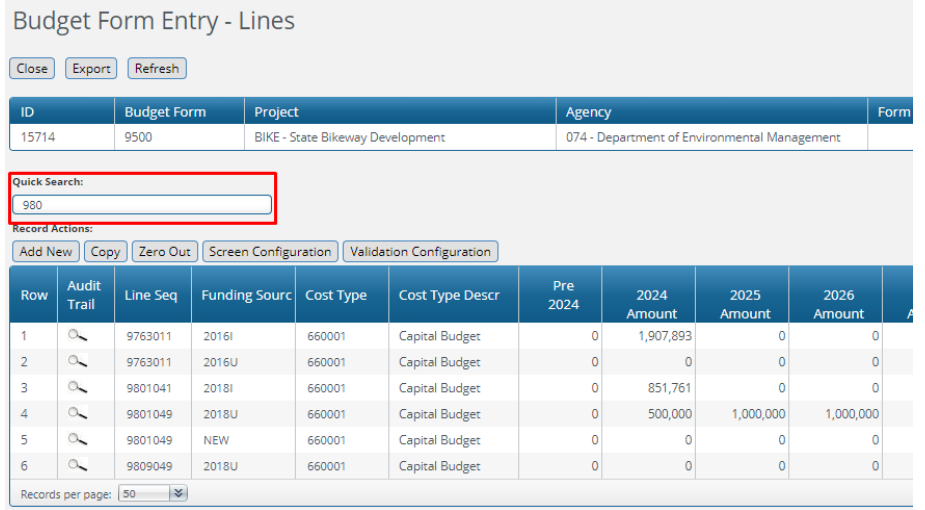

# <span id="page-20-0"></span>*Editing Existing Capital Projects*  Navigating to Existing Budget Lines

2.1.11. Select the Capital – 9500 Budget Form.

Form definitions are selected from the Budget Formulation menu.

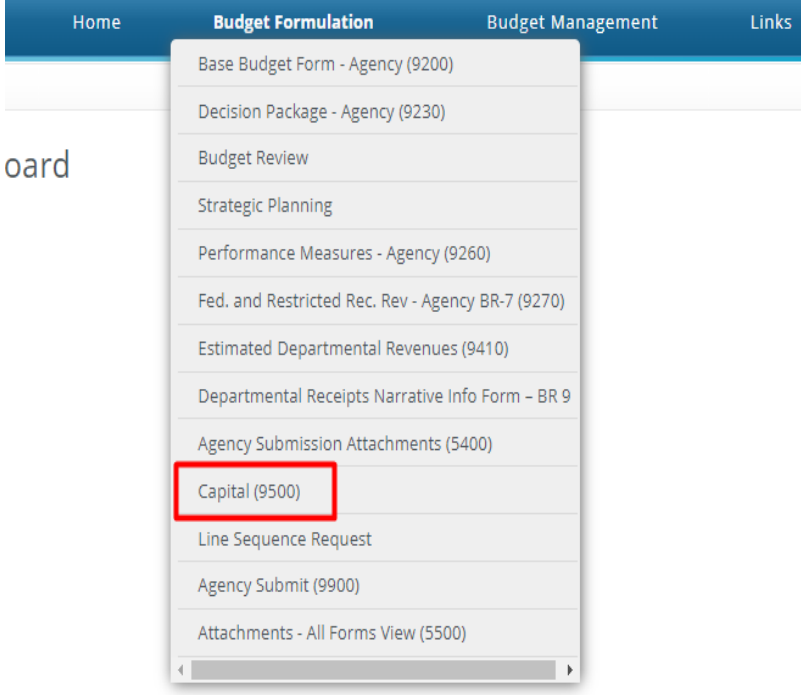

After selecting a budget form, the "List Page" appears, which will return a form for each Project and Agency based on your security. If there are no agencies or projects listed for your security role this will be blank.

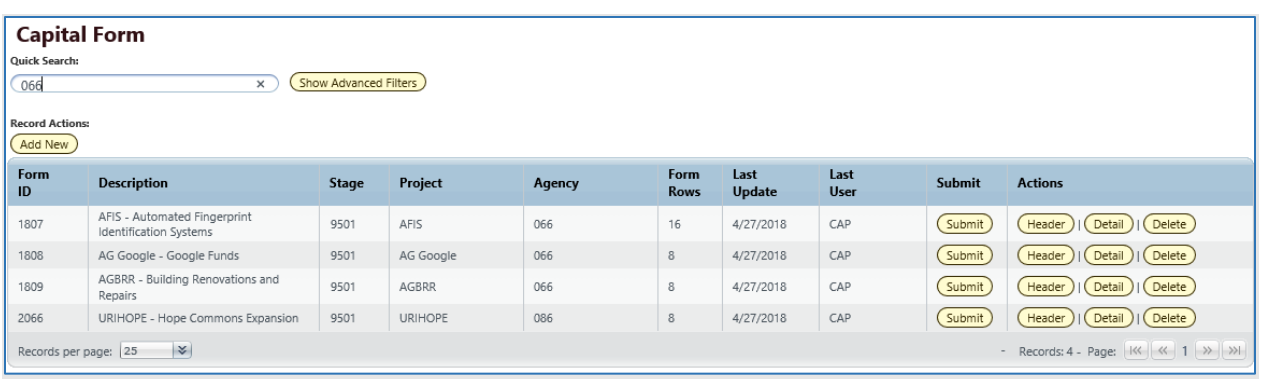

All budget forms navigate in the same manner. There is a Header page that provides the options for a status of the project as well as the following tabs: Budget Data, Strategic Criteria, Project Information and Attachments. There is also a Detail page where budget amounts are entered. This is the same as the budget tab on the Header page.

2.1.12. Click the *Detail* button to open the budget form. Note: The system executes a query once you click the tab which may take a few seconds for the screen to open. There is no hourglass.

The budget form will query the data for the header elements and all budget lines will be displayed.

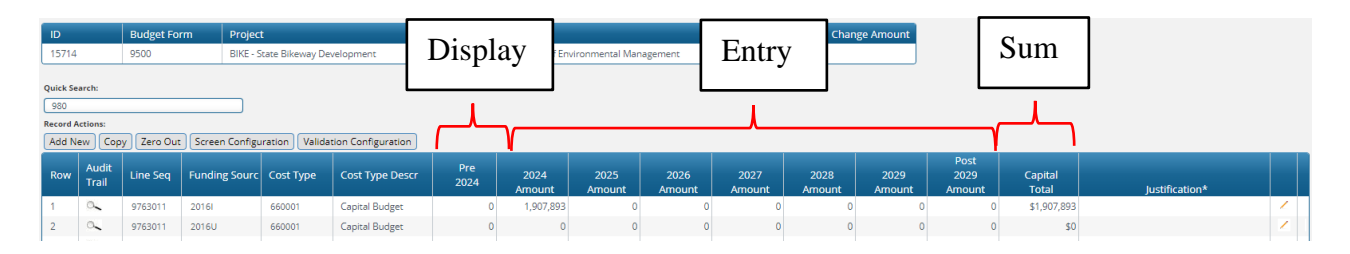

### Budget Form Reference

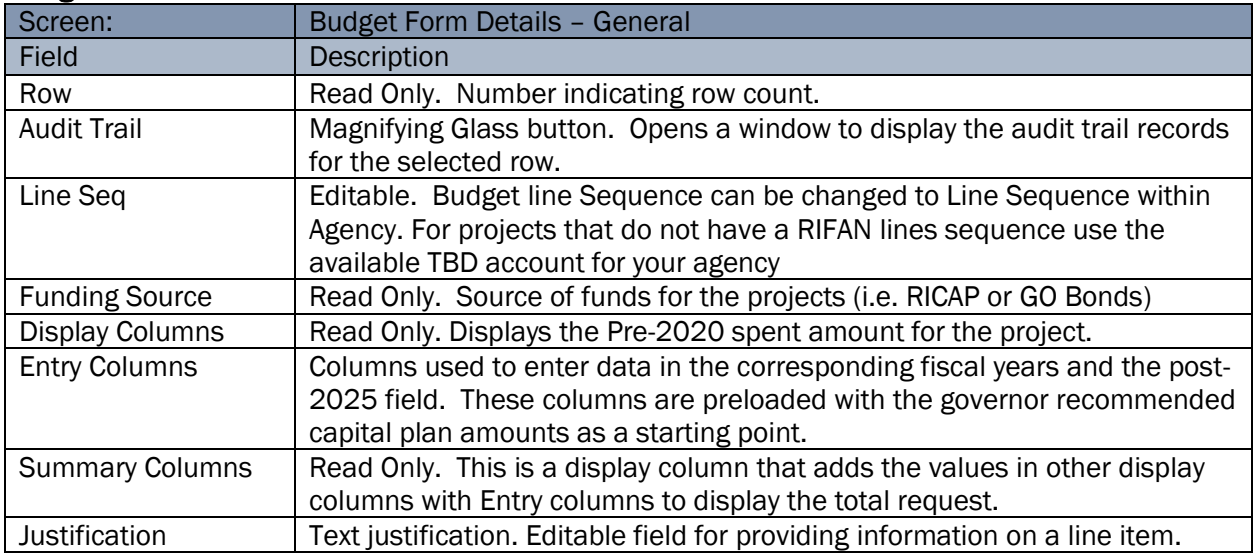

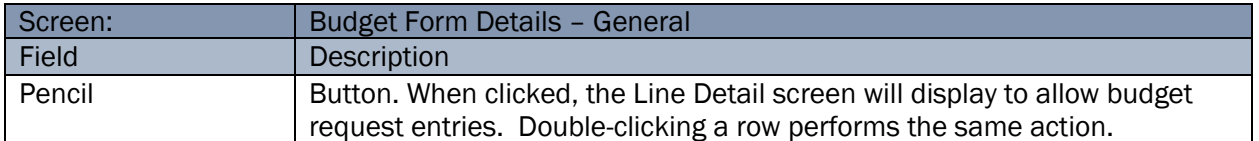

### Editing Existing Budget Lines

2.1.13. Double-click the line or click the pencil. The fields that can be updated become editable.

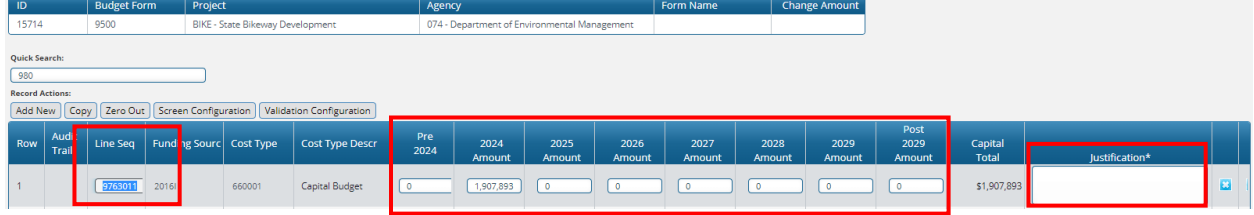

2.1.14. Enter amounts or change the text in any of the editable columns. In the same example, to edit the change amount, click in the box and enter the desired amount, for example "5000" in the 2020 Amount column. You can also enter a justification for the change, then click the Save All.

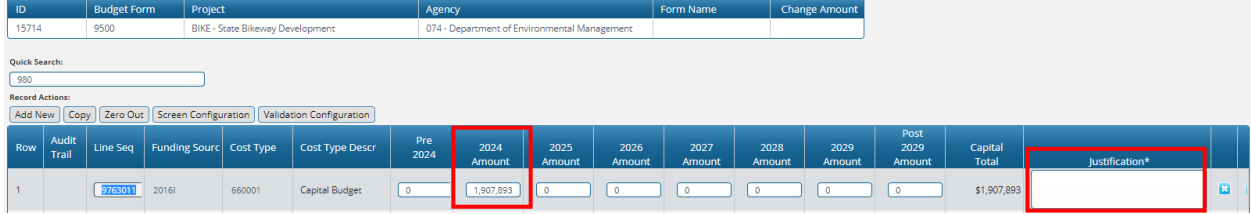

Now the Capital Total will reflect the updated request amount, in this example "5000".

2.1.15. If Line Sequence needs to be modified, select the magnifying glass next to field.

The Organization Search will open.

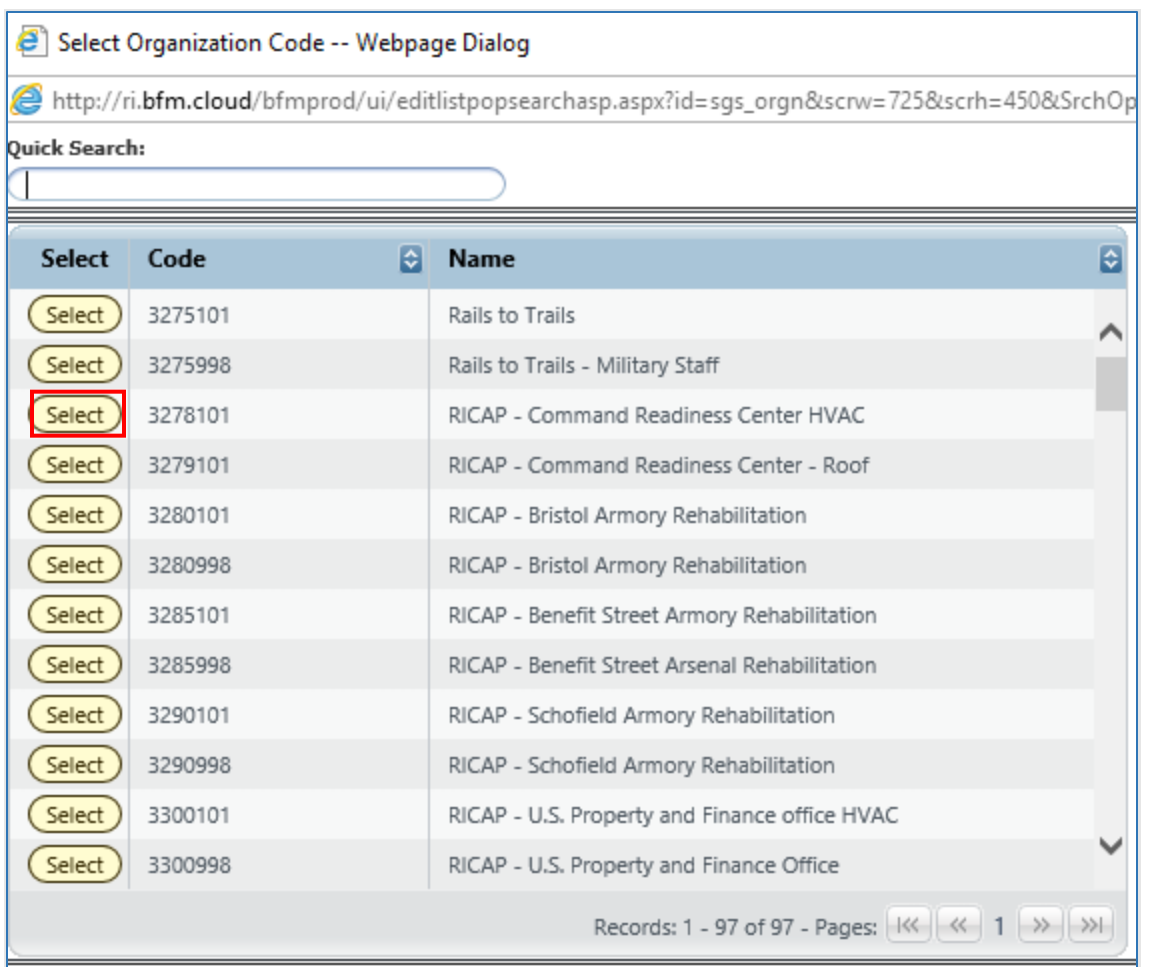

2.1.16. Select the desired Line Sequence. If the line sequence does not exist, select TBD, in most cases the last option in the list. The code will be updated.

2.1.17. Click *Save All* button.

2.1.18. Repeat for each line to be updated.

2.1.19. Click *Save All* button. You can save one row or multiple rows at a time, but save often to prevent any potential network or other issues that could result in data loss.

Important: The entries on the visible screen must be saved before moving on to another page. If the

**Save All** button is not clicked before the **advance the page** is clicked, the changes on this page will *not* be saved.

### Audit Trail

Audit Trail stores the amount and text changes with the corresponding user and date timestamp.

2.1.20. Click on *Magnifying Glass* icon on a budget line.

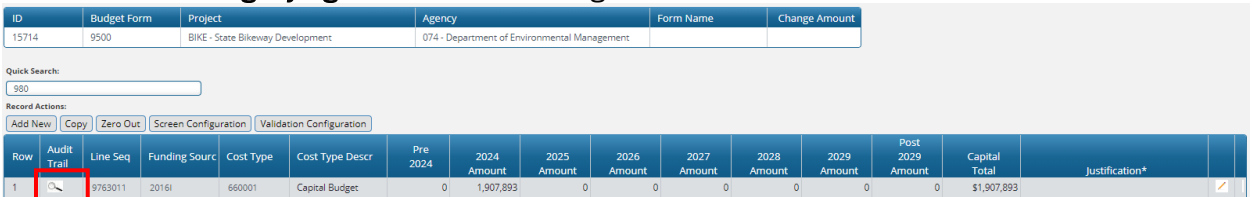

The Budget Form Expense Line History window opens with complete audit of all budget line changes.

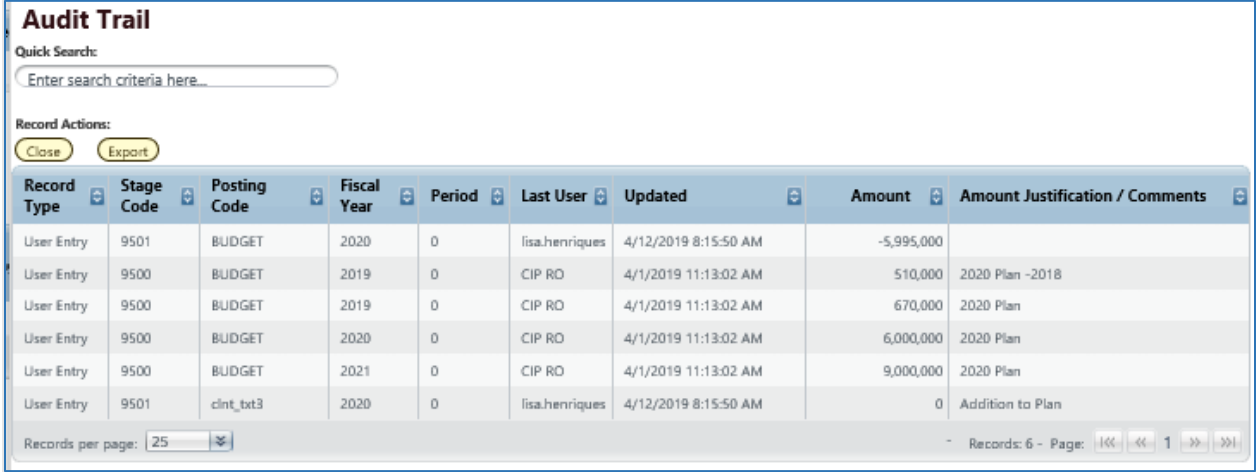

#### Below is a table with Audit Fields and Descriptions:

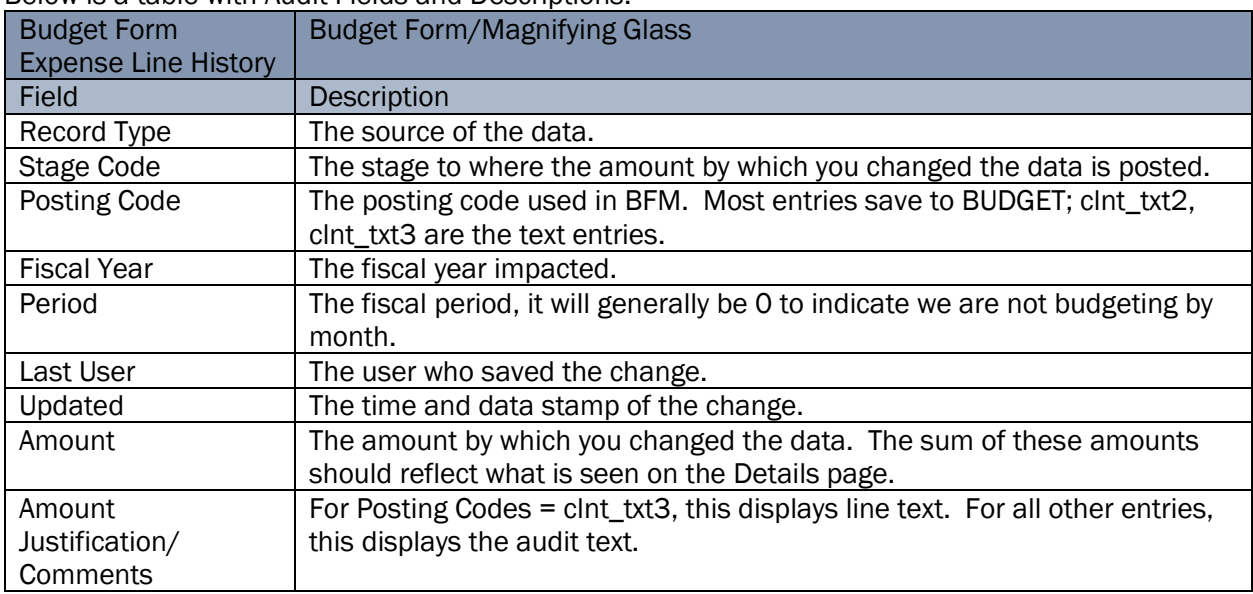

2.1.21. Click *Close* button to return to list of budget lines.

### Adding a New Budget Line

The form will display all the accounts that were used in the prior year CIP. In some cases, you will need to add a new account for a capital budget request.

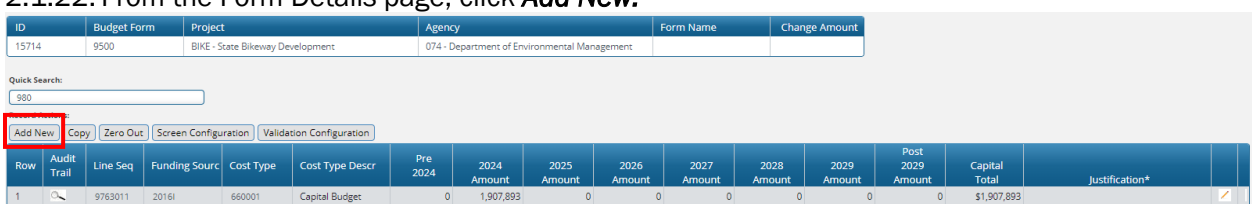

### 2.1.22. From the Form Details page, click *Add New.*

2.1.23. Click the magnifying glass to search for the codes to be added.

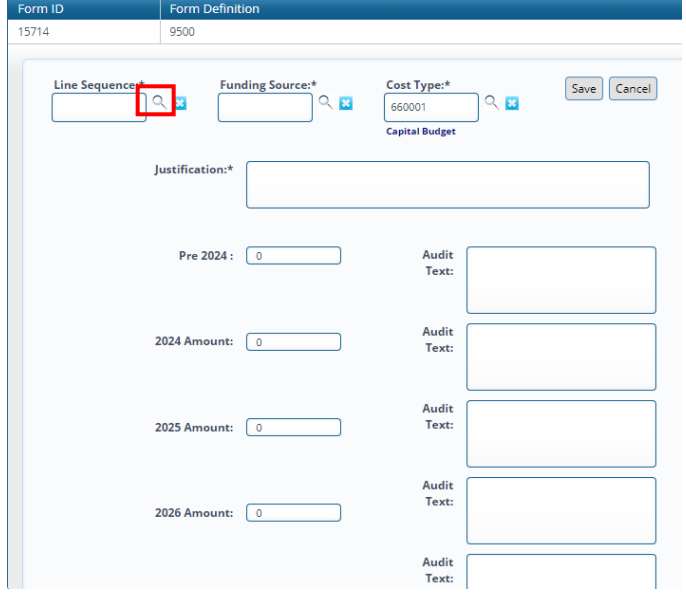

2.1.24. Click on the *Select* next to desired code. If there is no line sequence yet select the TBD code. Note that you can also type in the code or name in the Quick Search, wait for one second, and then select from the filtered list.

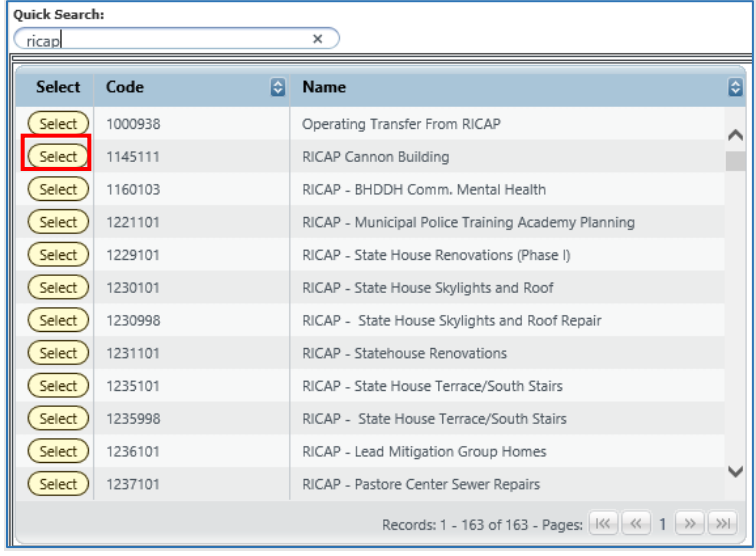

2.1.25. Repeat search and select for other required codes: Funding Type and Type of expenditures).

2.1.26. Enter an amount in any data column, such as 2021 Amount and 2022 Amount as shown below. Note: you will need to scroll to view all year amount fields.

#### 2.1.27. Enter desired *Justification*.

2.1.28. Click Save.

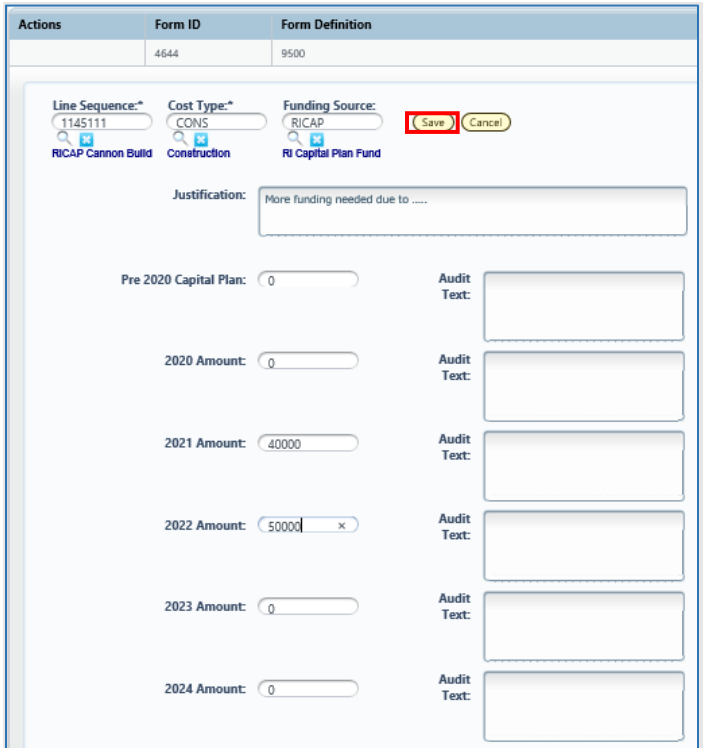

### Closing Budget Instances

2.1.29. Click the *Close* button on each screen until you have returned to the list page.

### Deleting Budget Lines

For the audit trail to be easy to follow, deleting rows is not allowed. Just type a 0 in any field you wish to "delete" and delete any text and Save All.

2.1.30. Double-click row.

2.1.31. Enter 0 to zero out the amount field.

2.1.32. Click *Save All*.

### Provide Project Status

2.1.33. Click *Header* to add or update Project Justification and Status.

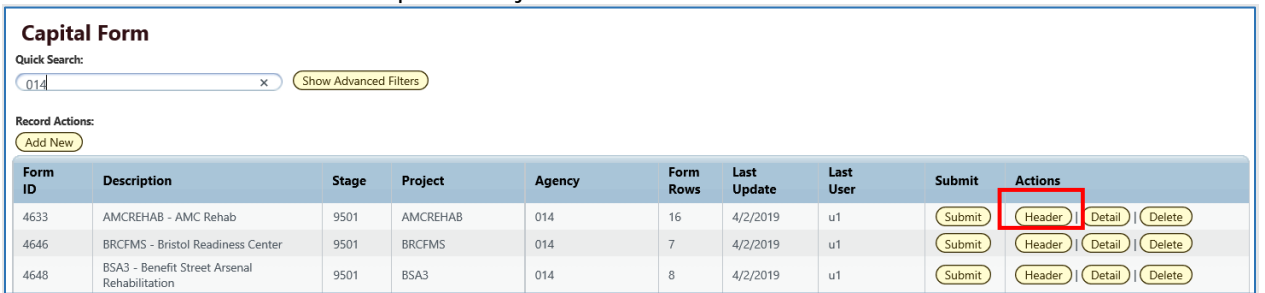

This brings up the form in the *Header* view. There will be three blank fields and a handful of checkboxes that require your entry.

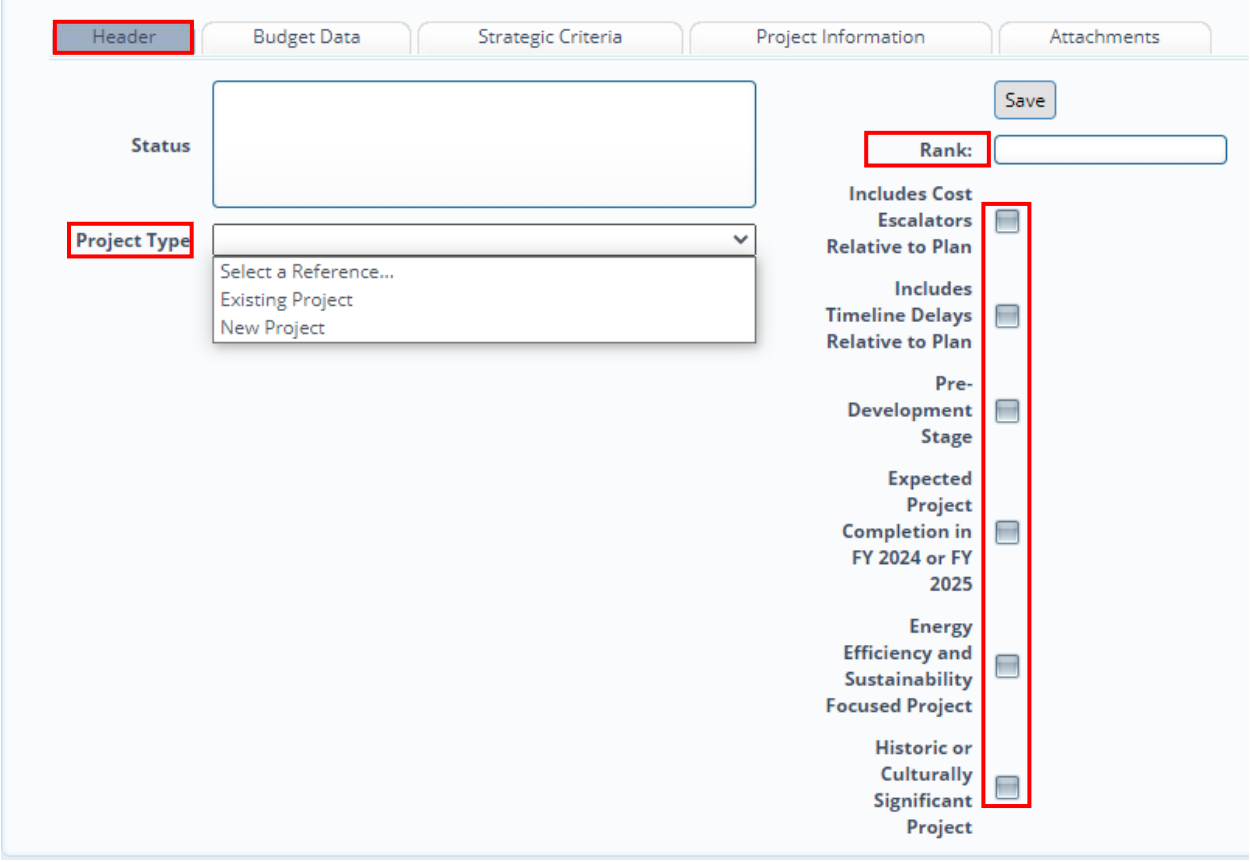

2.1.34. Enter the project *Status.* 2.1.35. Enter the Project *Type*.

2.1.36. Enter project *Rank*.

#### Narrative Reference 1 of 3 (Header)

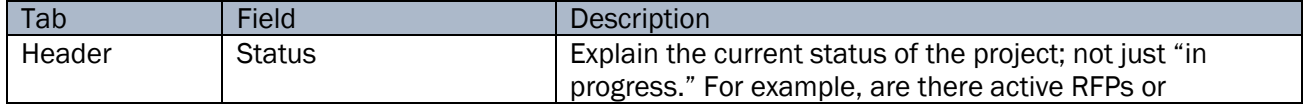

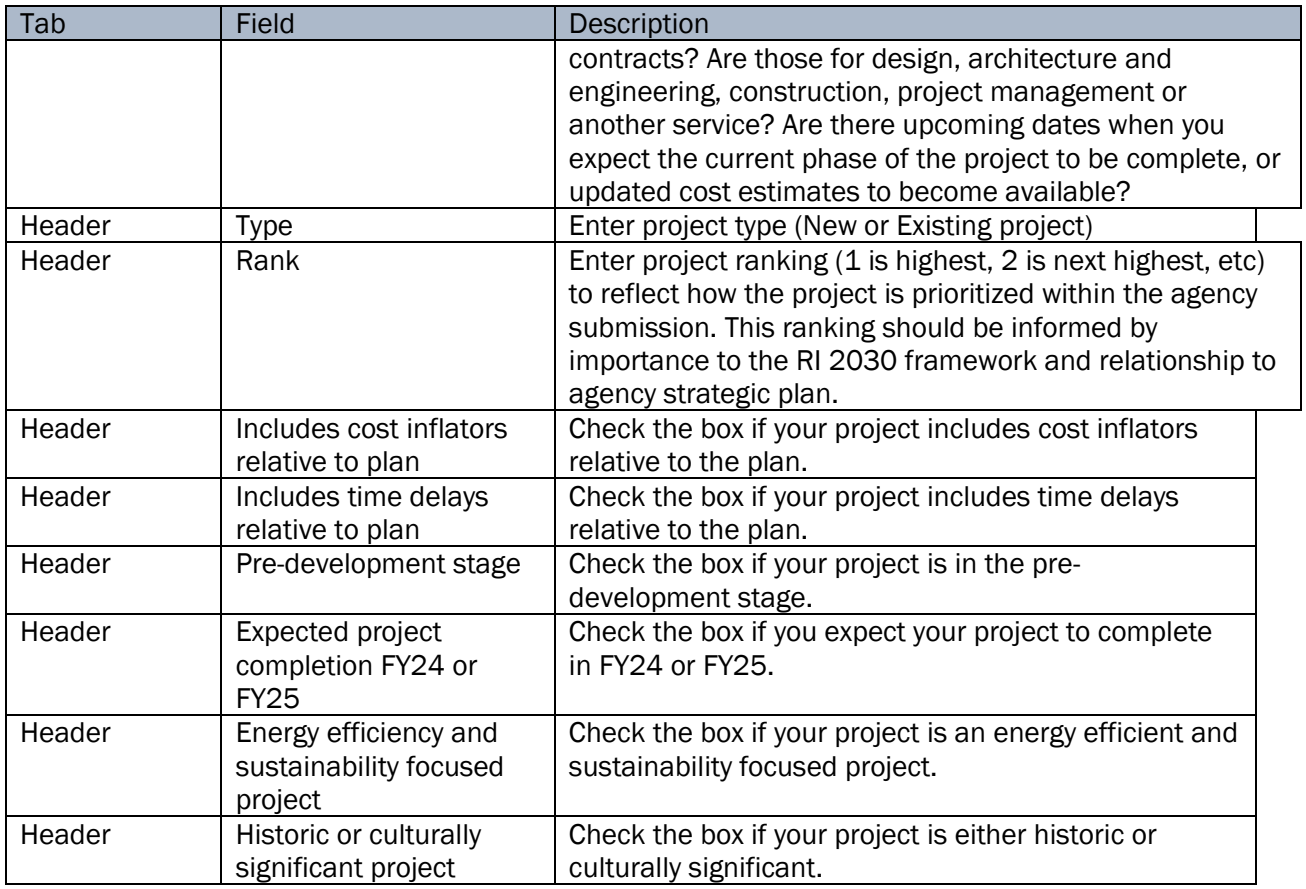

2.1.37. Click *Save* button.

# <span id="page-28-0"></span>*Updating Project Narratives*

2.1.38. Click *Header* if you need to add/update project narratives.

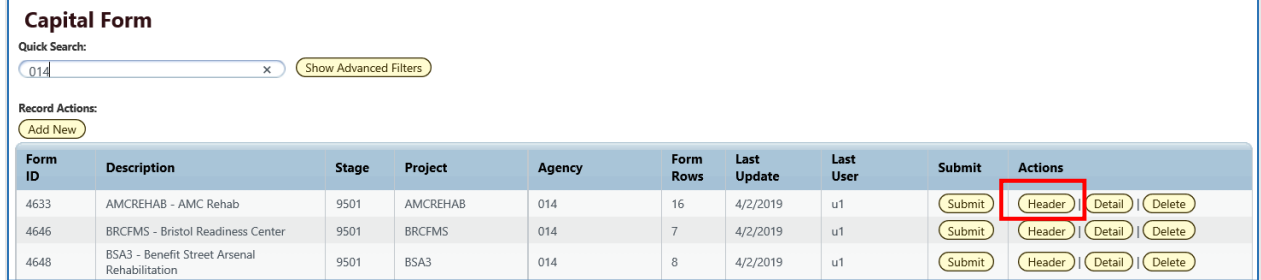

This brings up the form in the *Header* view.

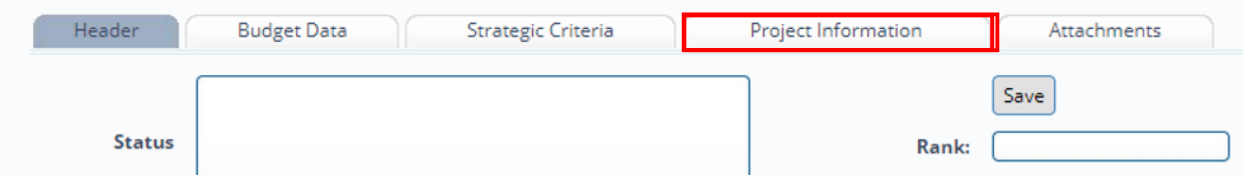

2.1.39. Click the *Project Information* tab.

### Budget Header – Project Information tab

The *Project Information* tab contains the project narratives that may be relatively unchanged from year to year (for existing projects). The screen has address and contact information, flags to identify DoIT- and DCAMM-affiliated projects and groupings for identifying Project Category and the managing Agency.

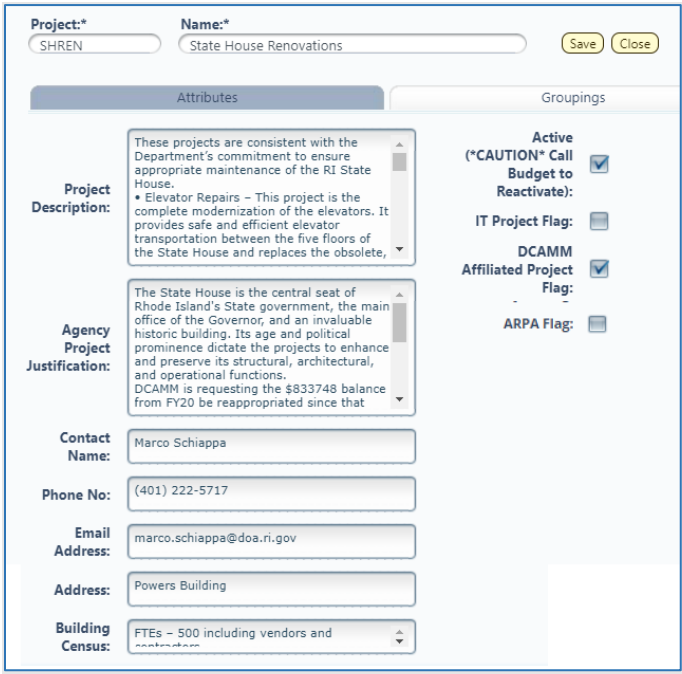

### Narrative Reference 2 of 3 (Project Information)

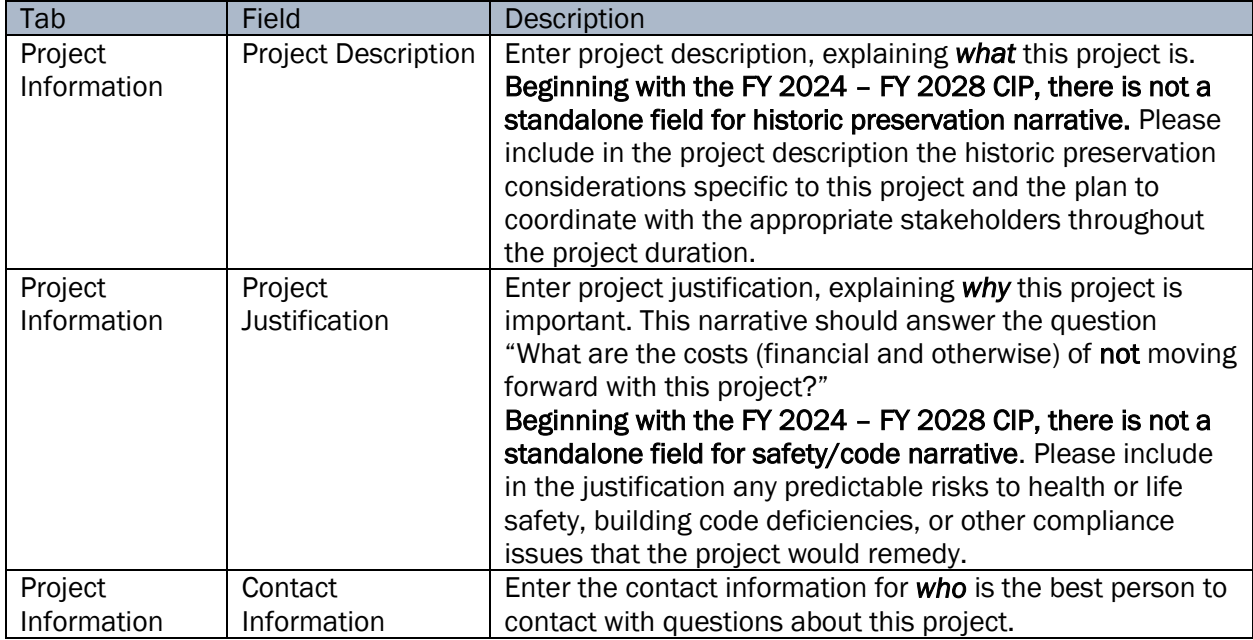

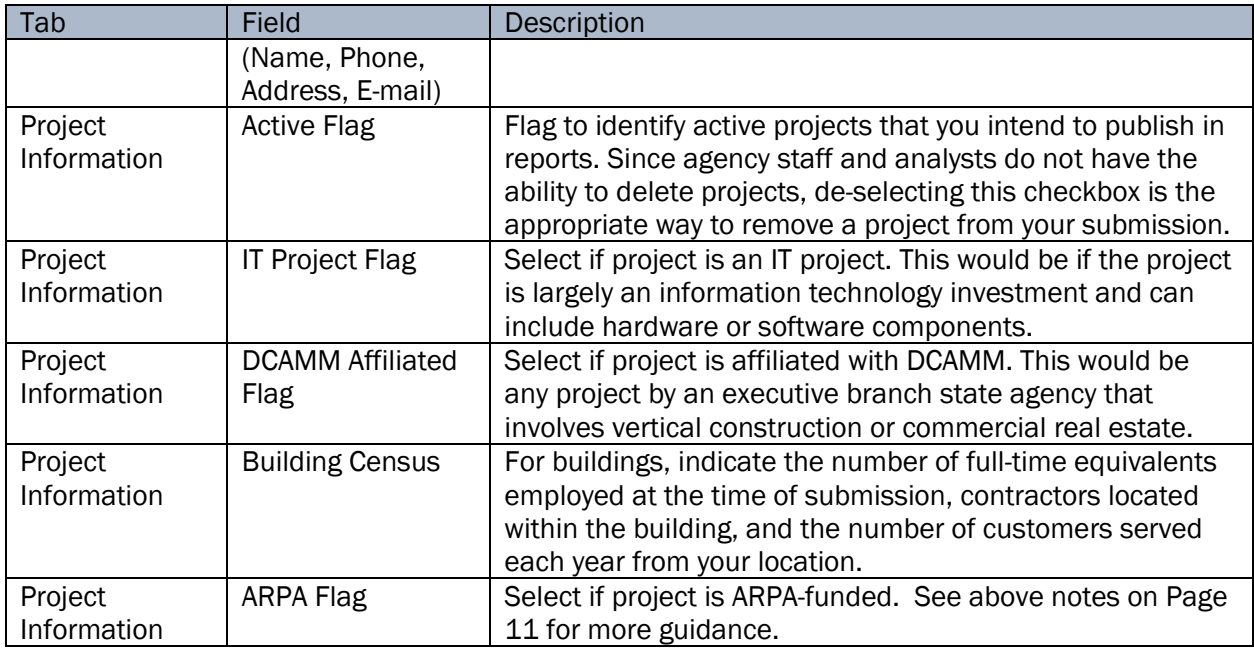

2.1.40. Enter *Project Information* in corresponding fields.

### 2.1.41. Click Groupings Tab

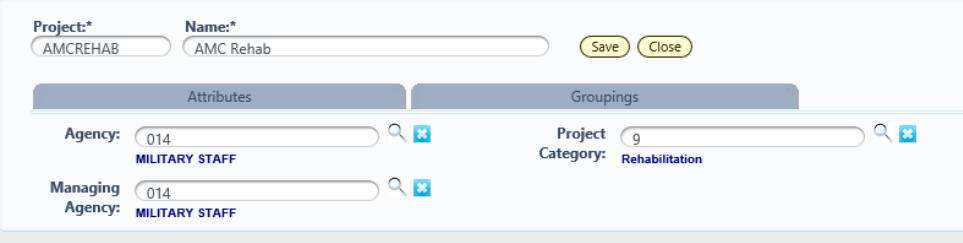

# Project Attributes and Descriptions Reference

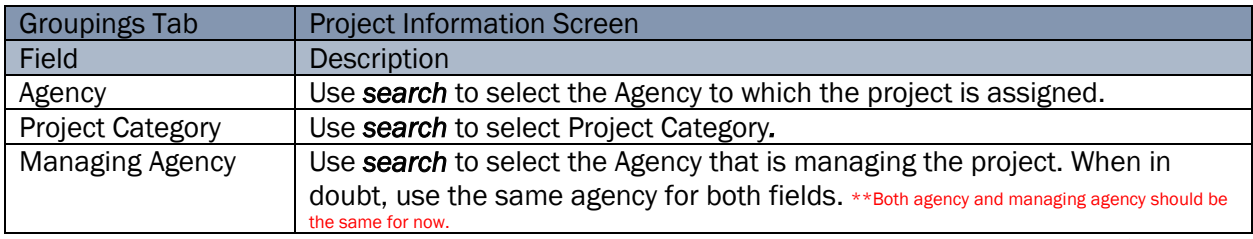

*\*\* Note – if you forget to fill out this groupings section, your projects will not flow into reports. BFM doesn't know what agency to assign the project to.* 

2.1.42. Use magnifying glass to select valid groupings

- 2.1.43. Click *Save* button.
- 2.1.44. Click Close button.

### Add/Update Strategic Criteria

2.1.45. Click *Header* if you need to add/update Strategic Criteria.

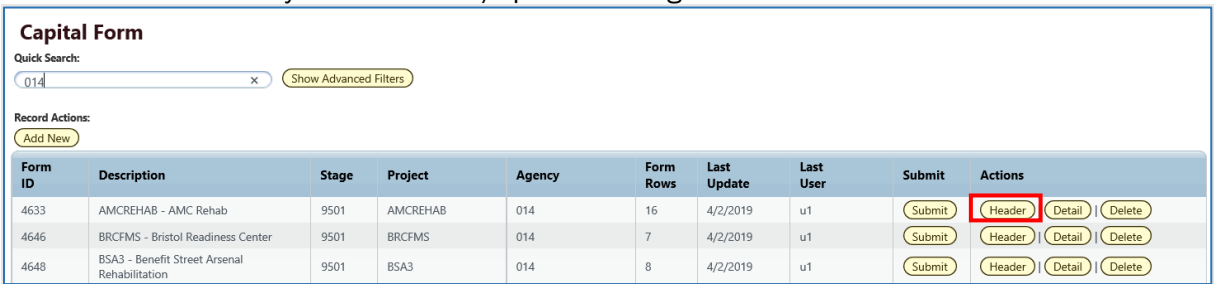

This brings up the form in the 'Header' view.

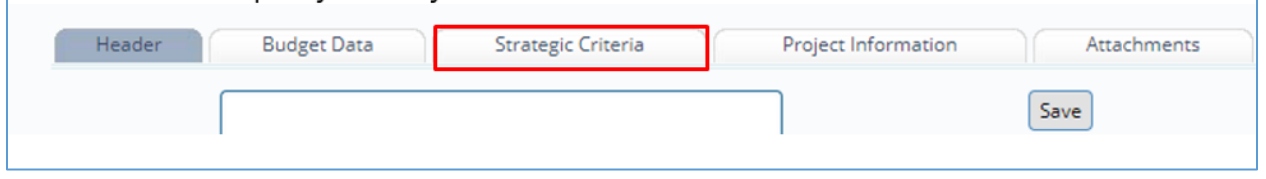

2.1.46. Click the *Strategic Criteria* tab.

### Strategic Criteria tab in Budget Header

The *Strategic Criteria* tab holds the narrative fields that provide additional information to support the project.

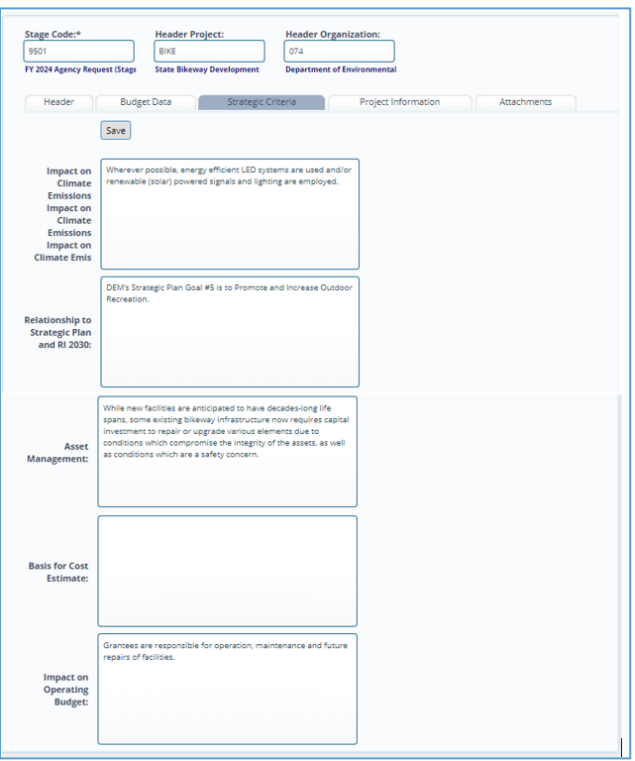

### Narrative Reference 3 of 3 (Strategic Criteria)

Below is a table with project *Strategic Criteria* fields and descriptions:

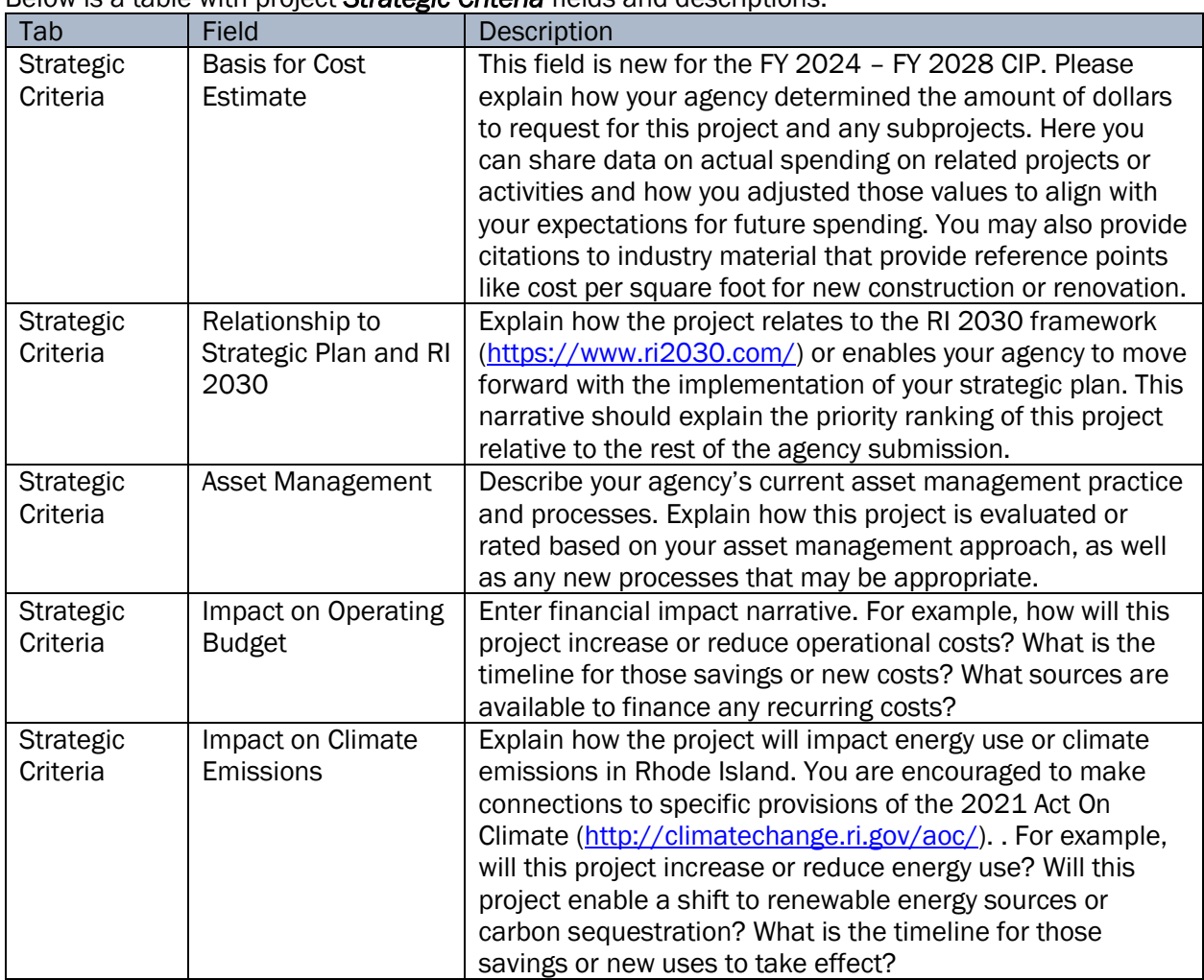

2.1.47. Enter necessary *Strategic Criteria* in corresponding fields.

2.1.48. Click *Save* button.

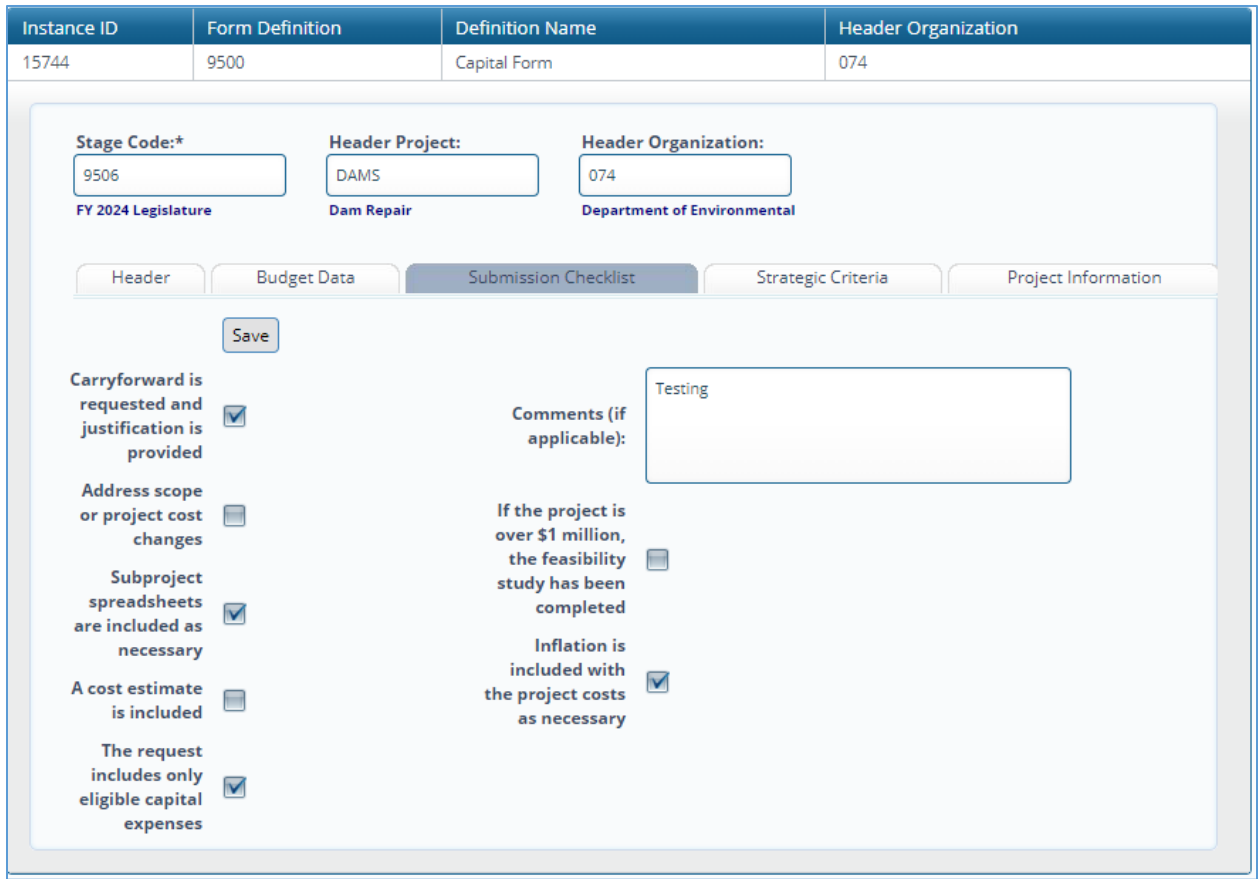

2.1.49. Click the *Submission Checklist* tab.

### Submission Checklist tab in Budget Header

The *Submission Checklist* tab outlines all the considerations that were given to each project. This must be completed for each project. Comments are optional.

2.1.50. Check all that apply. Your selection will flow through one of the required project reports. 2.1.51. Click *Save* button.

# <span id="page-33-0"></span>*Adding Attachment(s)*

2.1.52. Click *Header* if you need to add an attachment.

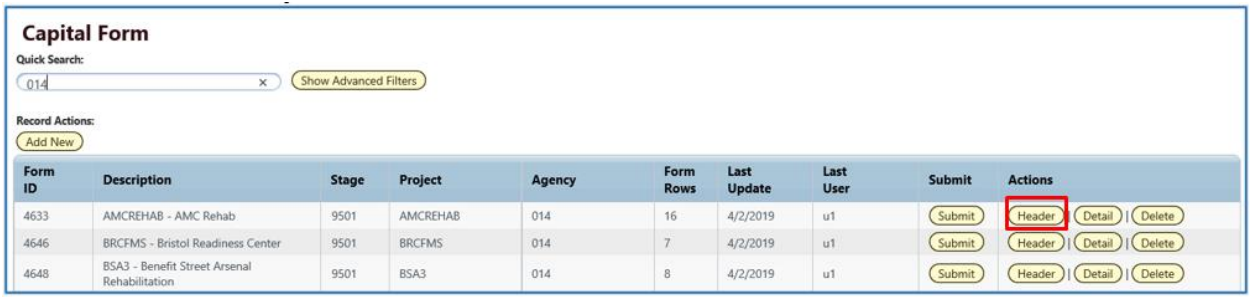

This brings up the form in the 'Header' view.

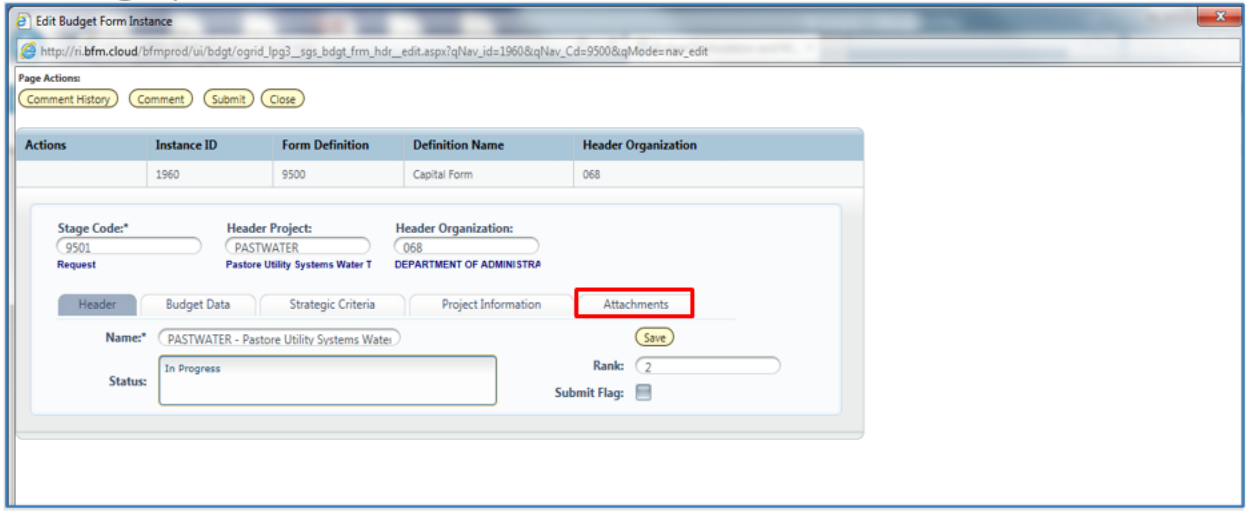

### Budget Header – Attachments tab

The *Attachments* tab contains the documents attached to the form. There are pre-defined file types that are acceptable for uploads. If a file you want to upload is not a valid file type, contact the OMB Database Administrator to have that type added to the list of acceptable file types.

2.1.53. Click the *Attachments* tab.

2.1.54. Click the *Upload File(s)* button

2.1.55. Click *Browse* to open Folder Structure. If you get an Active X warning, please file a DoIT service ticket or ask your agency system administrator. You will not be able to upload a file until a change is made to your browser.

2.1.56. Select the File. Currently Word, Excel, and PDF are supported file types.

2.1.57. Click *Upload* button.

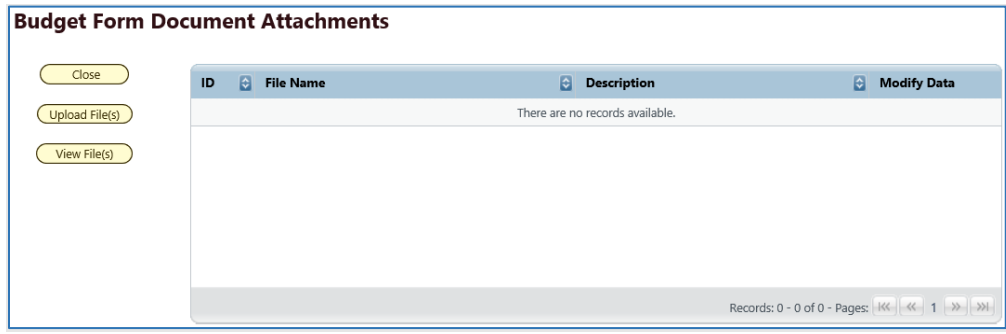

2.1.58. Click on *View Files* to see attachments that are on this form.

# <span id="page-34-0"></span>*Adding a New Project*

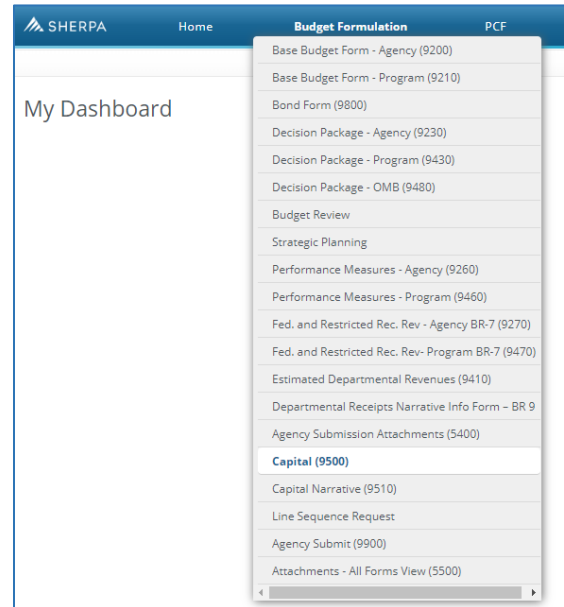

2.1.59. Select the Capital – 9500 Budget Form.

After selecting a budget form, the "List Page" appears, which will return a form for each project and agency based on your security.

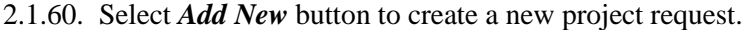

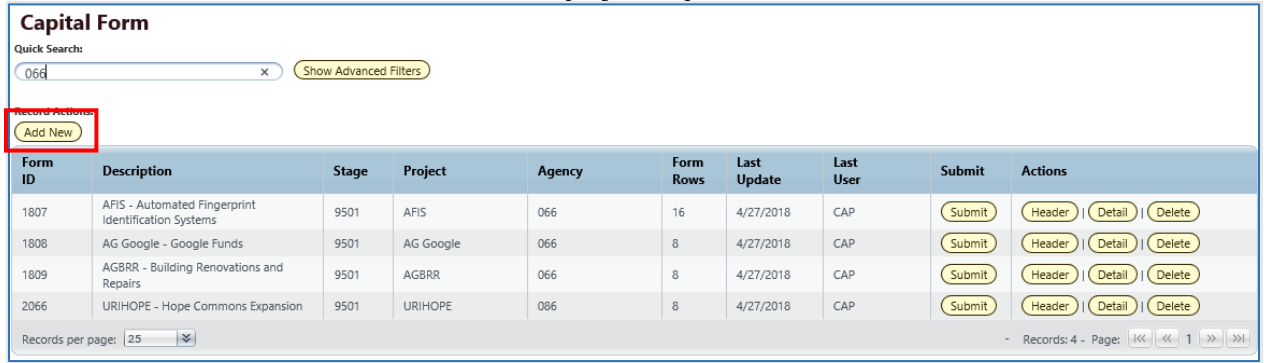

This brings up the *Create a New Budget Form* screen.

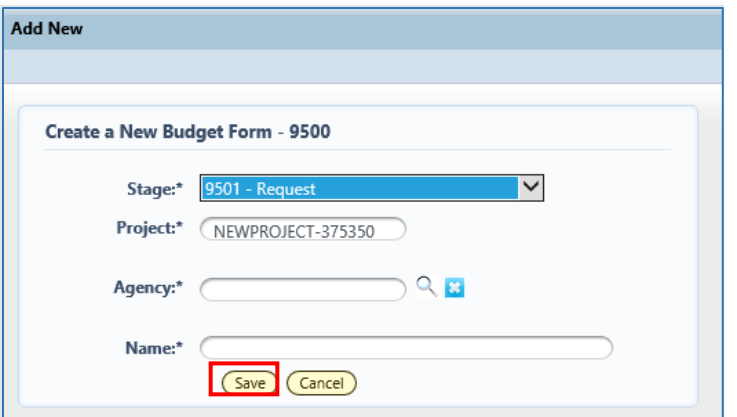

2.1.61. Select the *Stage* to enter the new project request. Security controls which stage you can enter a request. See also [Stages](#page-15-2) (p. [16\)](#page-15-2)

2.1.62. The *Project ID* will prepopulate with a generic value. Please overwrite this with a helpful shortcode that identifies your project, such as 'MEOFF' for the Medical Examiner's Office or 'MSAP' for Military Staff Asset Protection. *The best short codes 3 to 8 characters long, mostly letters but may also use numbers.*

2.1.63. Use magnifying glass and to select the proper *Agency* number.

2.1.64. Enter *Name* of the project. The best project names are 15 to 40 characters long and mostly letters.

2.1.65. Click *Save* button.

This brings up the form in the 'Header' view. From this point forward you can follow the instructions for Editing existing Capital Projects (p. 31).

### <span id="page-36-0"></span>*Introduction to BFM Reporting*

#### How to Access BFM Reports

Once you have logged into BFM and click on the *Links* dropdown / *BFM Reporting*. Single sign on is used to log onto BI Launch Pad and access the reporting module, there is no second log in.

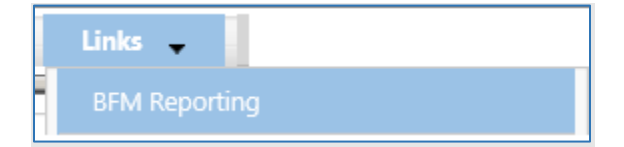

*Multiple Sessions*

Use CTRL+N to open two sessions of your chosen browser. This will allow you to have reports open in one tab and the BFM application open in another window. You can enter data in BFM and refresh reports. This is especially useful if you have two monitors.

<span id="page-36-1"></span>*Generating Reports*  Basic Navigation

| <b>Documents</b><br>Home                                                      |   |                                                 |
|-------------------------------------------------------------------------------|---|-------------------------------------------------|
| Organize • Send • More Actions •<br>$New -$<br><b>Details</b><br>View $\star$ |   |                                                 |
| My Documents                                                                  |   | Title $\triangle$                               |
| Folders                                                                       | È | 3.1 Budget                                      |
| Ė⊡<br><b>Public Folders</b>                                                   | È | 3.2 Personnel                                   |
| Ė<br>3 Agency Reports                                                         | n | 3.3 Performance Measures and Strategic Planning |
| $\overline{+}$ 3.1 Budget                                                     | È | 3.5 Projects                                    |
| 3.2 Personnel                                                                 | È | Required Agency Submission Reports              |
| 3.3 Performance Measures and Strategic Plann                                  |   |                                                 |
| 3.5 Projects                                                                  |   |                                                 |
| $+$<br>Required Agency Submission Reports                                     |   |                                                 |

2.1.66. There are two tabs in the upper left, *Home* and *Documents*. Click on *Documents* to see the report folders.

2.1.67. There are sliders on the left-hand panel that are a bit tricky to use. The first is *My Documents*, where any personal documents may be saved, but this is not heavily used.

2.1.68. *Folders* is where all standard reports are housed. The active slider is above the white space; in this screen shot *Folders* is active. If *My Documents* is active, *Folders* is all the way at the bottom of the screen. When you click on *Folders* it will slide to the top and expand the *Folders* section.

2.1.69. Click on the *+* (*plus)* to the left of any folder to expand the folder structure.

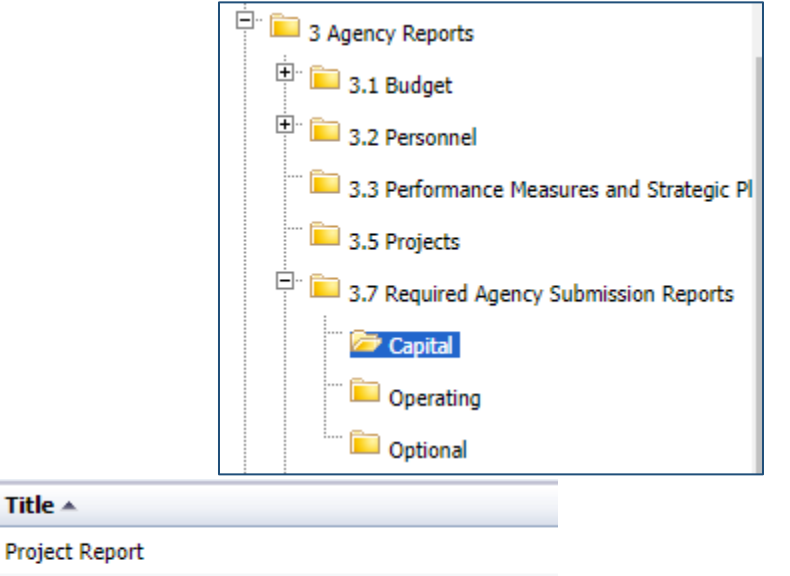

۵ Project Report (RICCA Only)

÷

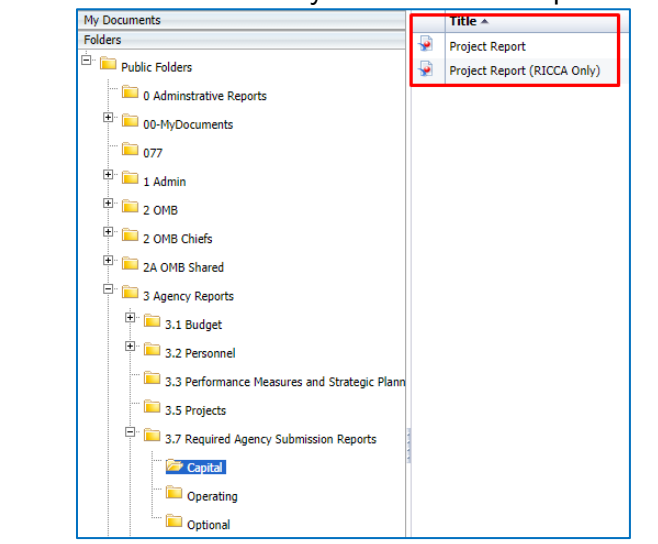

2.1.70. Click on any folder see the reports available.

### Opening a Report

2.1.71.Navigate through the folders to the report to be run.

2.1.72. Double-click on the report to be opened. When working on the capital budget submission, your primary report will be the *Project Report*, found under *3 Agency Reports* -> *3.7 Required Agency Submission Reports -> Capital*

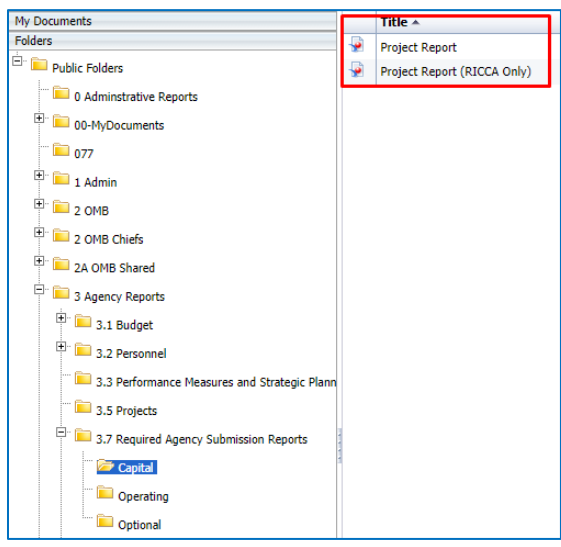

When the report is open, the report header will display as a tab to the right of the *Home* and *Documents* tabs:

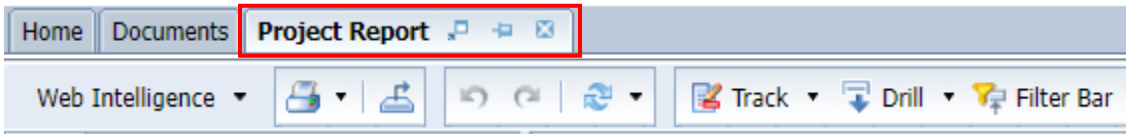

More than one report can be open in the same session. Each report will appear as an additional tab to the right of existing tabs. To open additional reports, click the *Documents* tab to return to the available reports.

Most reports will be set to 'auto refresh', meaning the report will refresh the data after you open it. All end user reports have prompts (see Report Prompts below) that must be completed.

### Report Prompts

The prompt screen will display with default values selected when a report is opened or when a report is refreshed. In the *Prompts Summary* area there may be multiple prompts that appear.

- You must click on each Prompt you wish to fill out (or is required) and follow the procedures below to complete them.
- The active Prompt is highlighted in Blue; there are four distinct prompts in the screen print.
- Optional prompts have a green circle with a checkmark when the prompt is empty  $\bullet$ .
- Required prompts have a red circle with a "x" when the prompt is empty  $\bullet$ .
- Depending on the report that is opened, all prompts (listed below) may not be available. Each report may have different prompts.

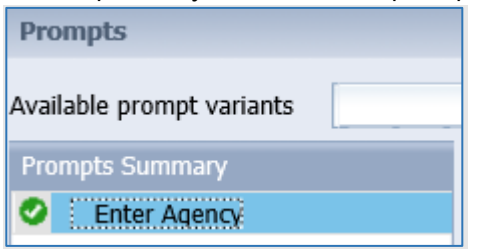

2.1.73. To change the default prompt value there are three options:

- Selecting a value from a list
- Entering a value
- Searching for a value

2.1.74. To select a value from a list, click the **Refresh Values button.** All the valid prompt values will display in the box below. Highlight the value you wish to select and double-click or click the right arrow. For a LIST type prompt you can repeat this and select multiple codes. You can also CTRL+Click to select multiples at one time.

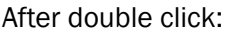

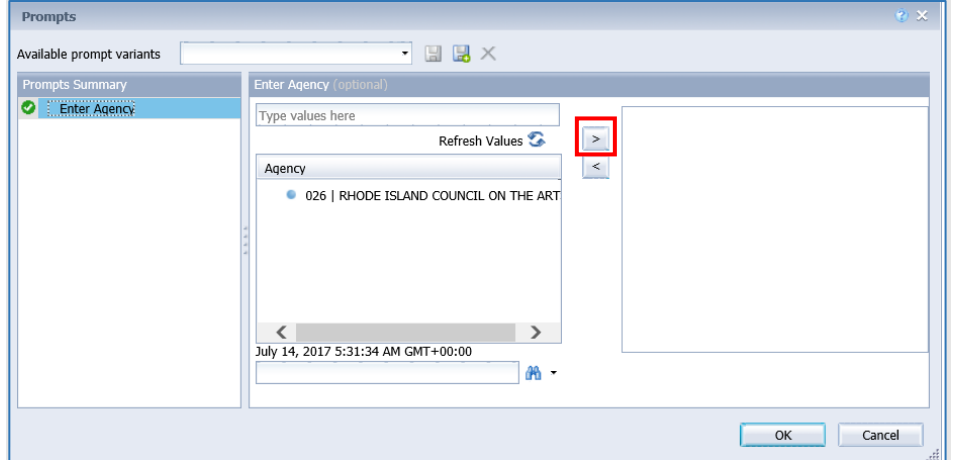

2.1.75. To enter a value, type the value into the *Type values here* box, then click the *right arrow* .

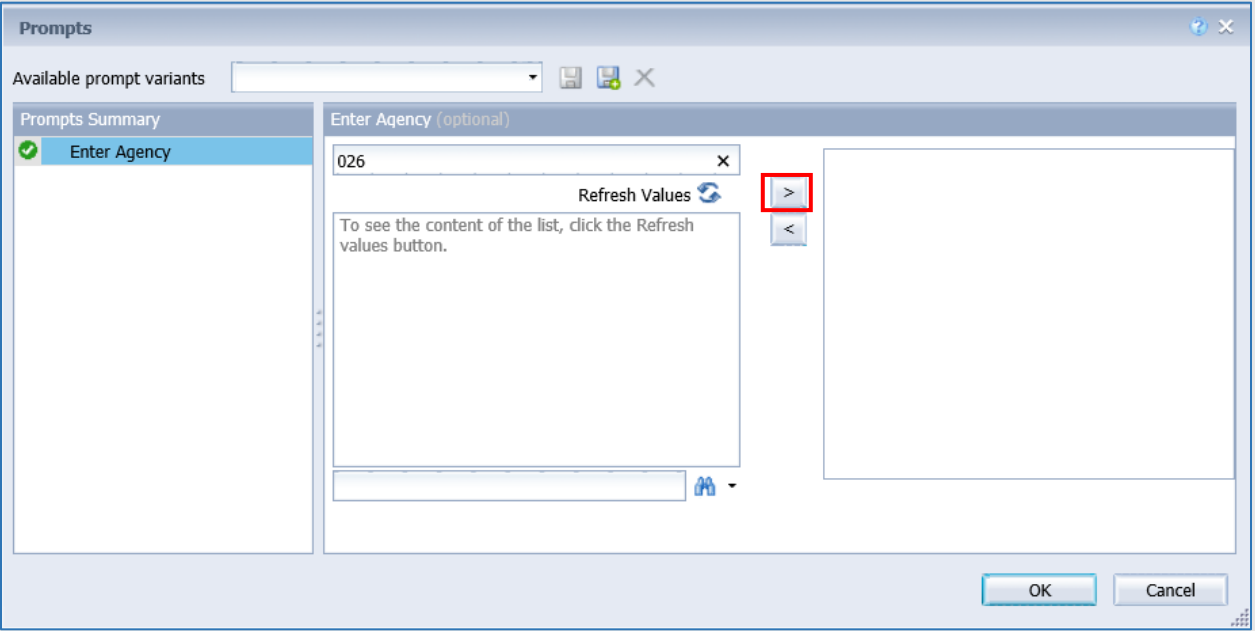

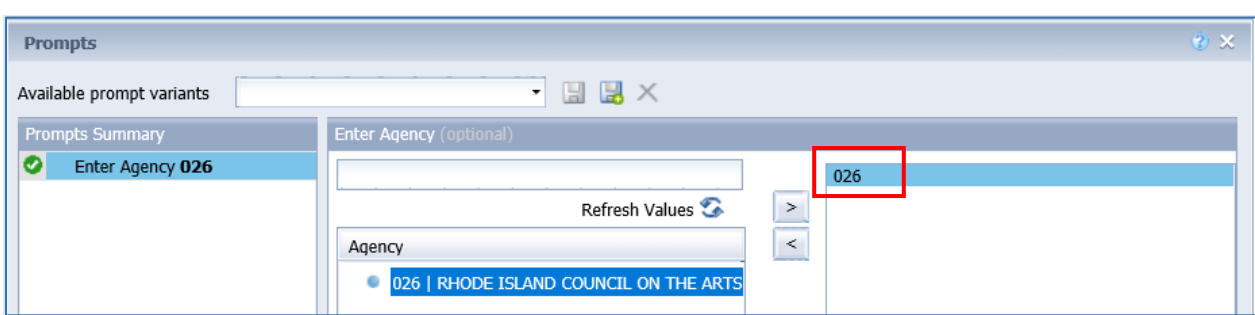

2.1.76. After clicking the *right arrow*, the default prompt value (if there is one) is replaced:

2.1.77. In many cases the lists are long. To search for a value, type the value in the field to the left of

the *binoculars* <sup>in</sup>, then click the *binoculars*. Partial values can be entered and all values that contain that partial value will be searched. Then double-click the value to be used for the prompt.

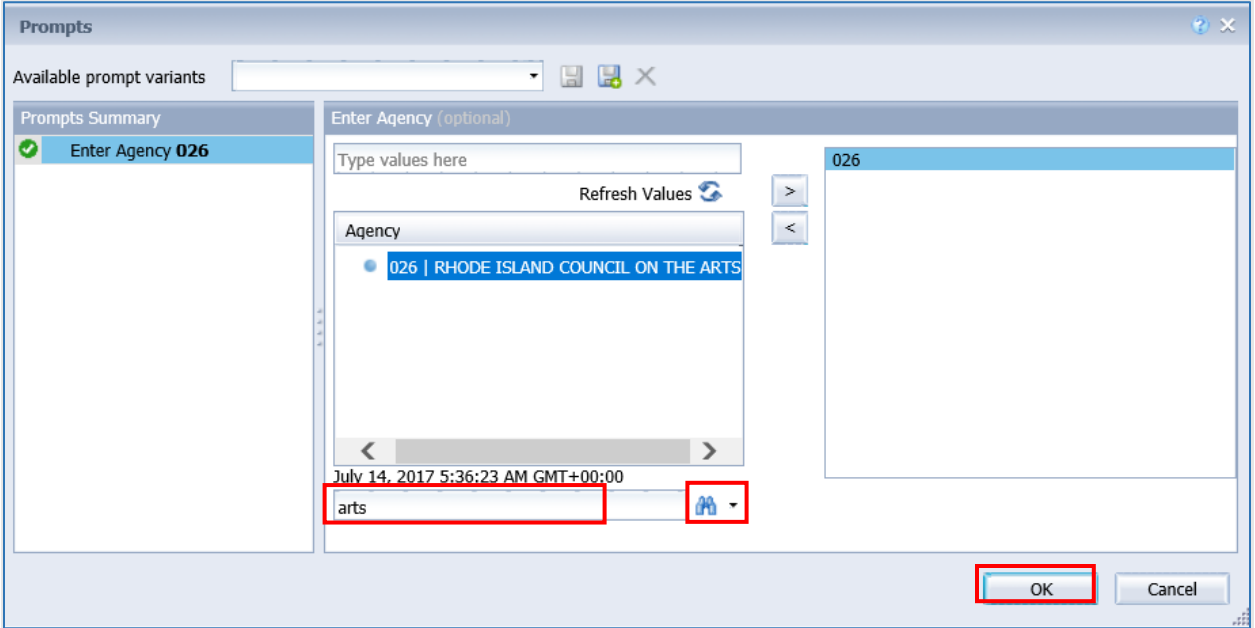

2.1.78. Once all prompt values have been selected, click the *OK* button. The report will run. If *OK* is *not* highlighted (it appears light gray), this means a required prompt has not been completed.

### Report Icons

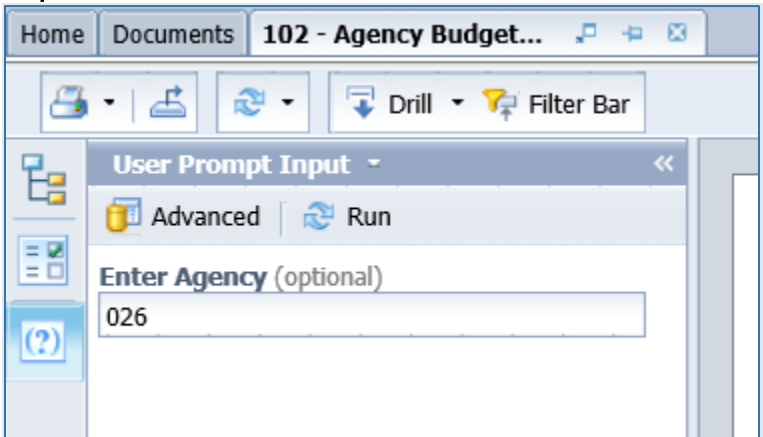

### Toolbar Actions

占

 $\Box$  Print current report (tab) or all reports (all tabs).

Export current report (tab) or all reports (all tabs) into a PDF or Excel.

 $\mathbb{C}^{\mathbb{N}}$  . Refresh data by rerunning using the prompt window.

 $\sqrt{\frac{1}{2}}$  Drill  $\cdot$  Enables the drill capability in the report.

Filter Bar Displays the filter bar at the top of the report. Objects can be added to the filter bar to restrict what is displayed in the report.

### Side Panel Actions

**E** Displays the *Navigation Map* which includes all report tabs and any sections added to report navigation.

**EX** Displays the *Input Control* options. Input controls are used to determine what data is displayed in the report.

**Displays the User Prompt Input** options.

### Report Navigation – Document Tabs

Different views of the same data can be captured in report tabs. First, click on the *Navigation Map* button on the far-left side. The Navigation Map will appear. There are two ways to move between tabs within a report: the Navigation Map or the Tab Strip.

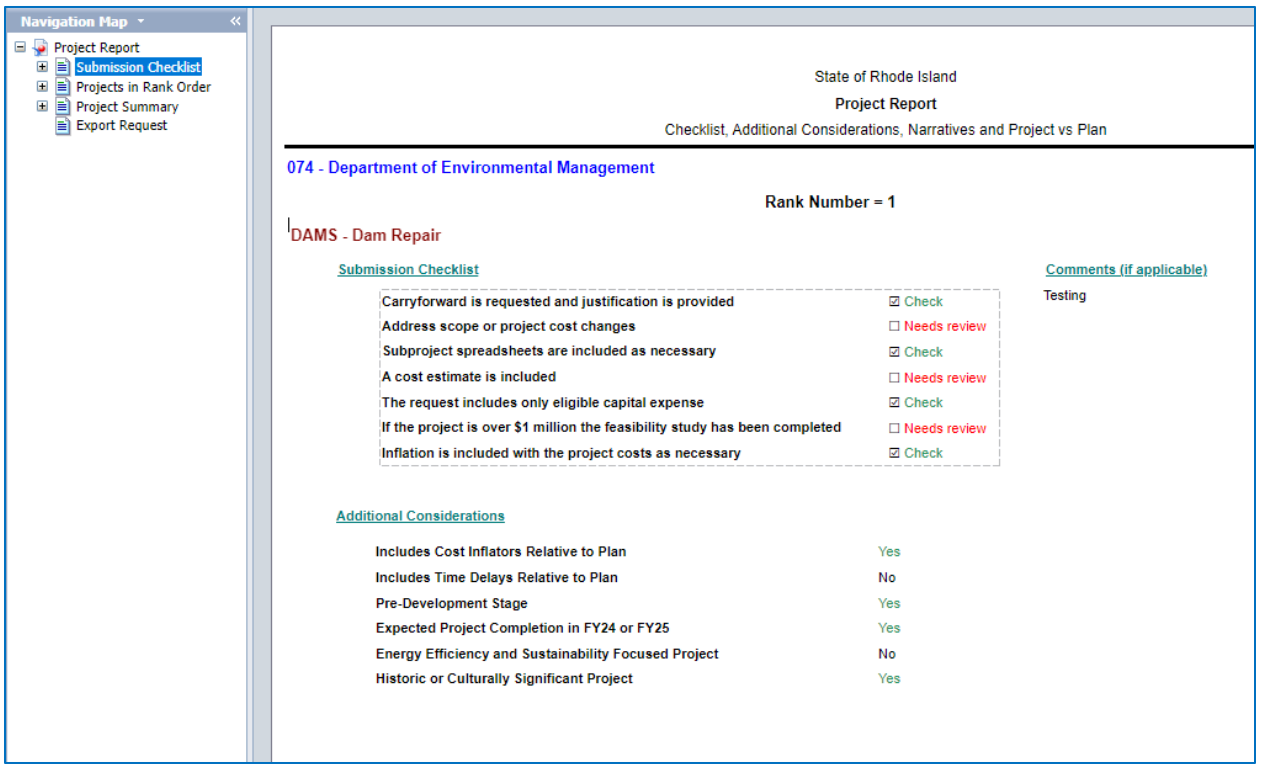

2.1.79. To display the tab, click on the tab in the *Navigation Map*. The tab currently displayed is highlighted.

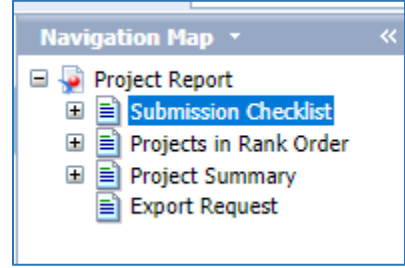

2.1.80. If a tab has a plus sign  $\blacksquare$ , report sections have been added to the navigation map. 2.1.81. Clicking on the sub-tab navigation item will display that specific section in the report.

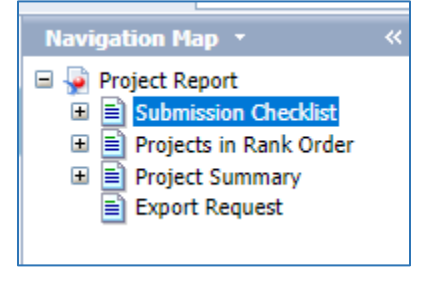

2.1.82. To display the tab, click on the tab in the Tab Strip. The tab displayed currently is highlighted.

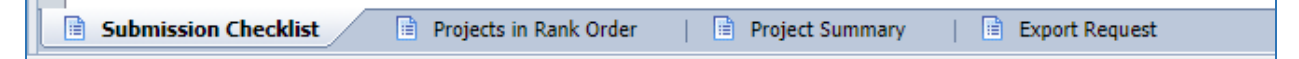

### Paging

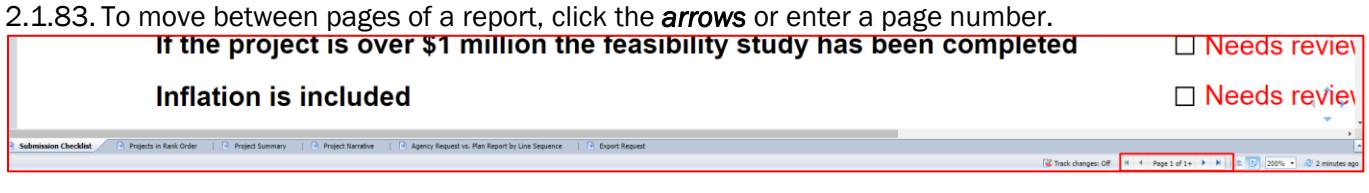

2.1.84. To advance pages, click the *inner arrows* to move one page at a time and the *outer* 

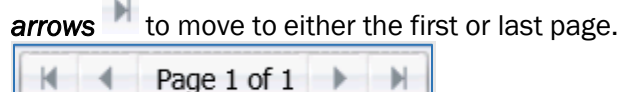

2.1.85. To select a specific page, click on the *Page 1 of 1* to enter a page number and then click *Enter*.

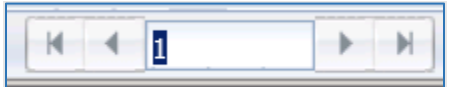

### Zoom

2.1.86. To change the viewable portion of a report, change the zoom percentage on the bottom tool bar.

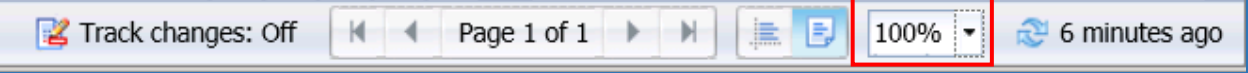

Zoom options include:

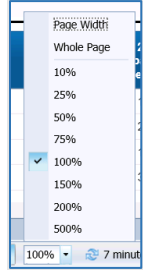

### Refreshing a Report While Open

Once a report is opened, the values in the report can be updated by refreshing the report.

### Using Prompts to Refresh a Report

2.1.87. Click the Refresh button in the tool bar under the report name:

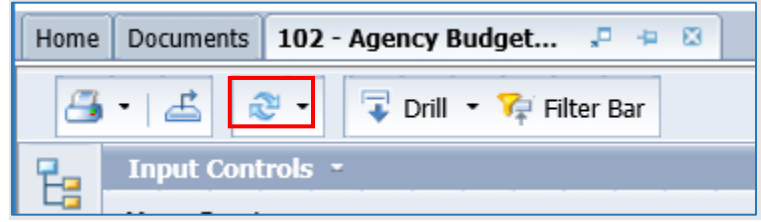

2.1.88. The prompt screen reappears. Complete the report prompts as directed above.

### Refresh Using User Prompt Input

In the upper left, the Navigation Map/Document Summary drop down contains an option for *User*  **Prompt Input**. Selecting this allows you to change values by simply typing in new values and clicking Run. There is a slight time savings to using this method if constantly refreshing the report.

#### 2.1.89. Select User Prompt Input

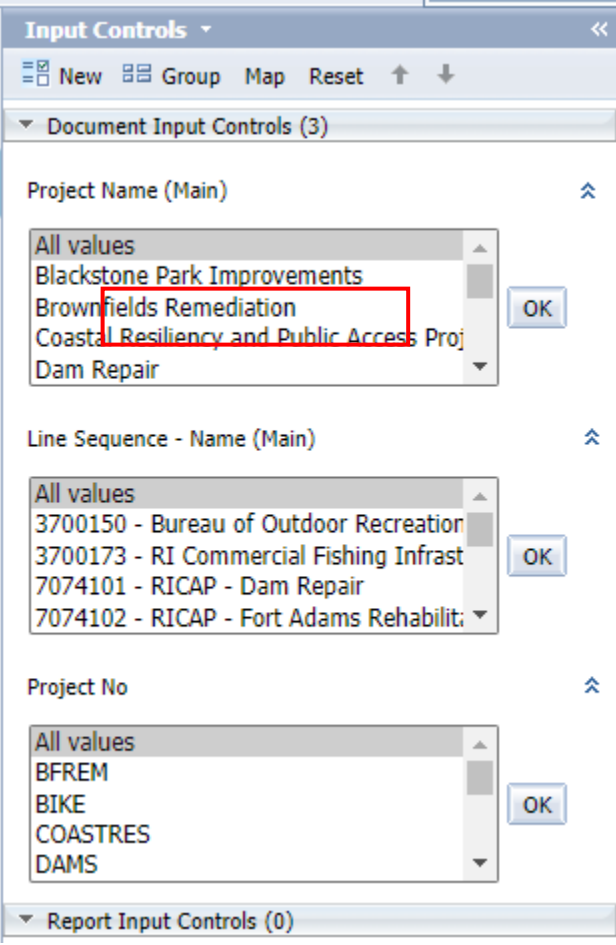

2.1.90. Type in the Organization or other values in the prompt areas. There are no values from which to choose, so you must type in a valid entry.

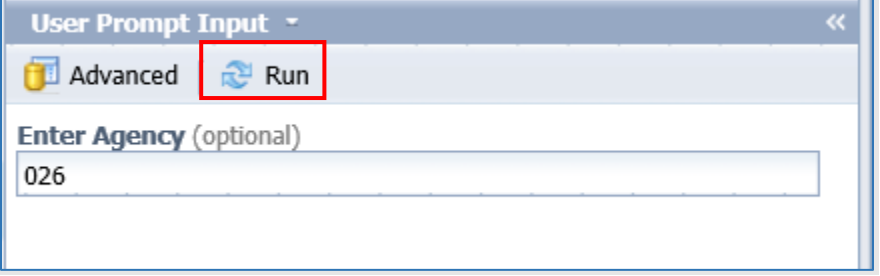

2.1.91. Click *Run*. The report will be refreshed with the data for the values you entered.

## Drilling through the Report

Drilling displays the data at different levels of summarization.

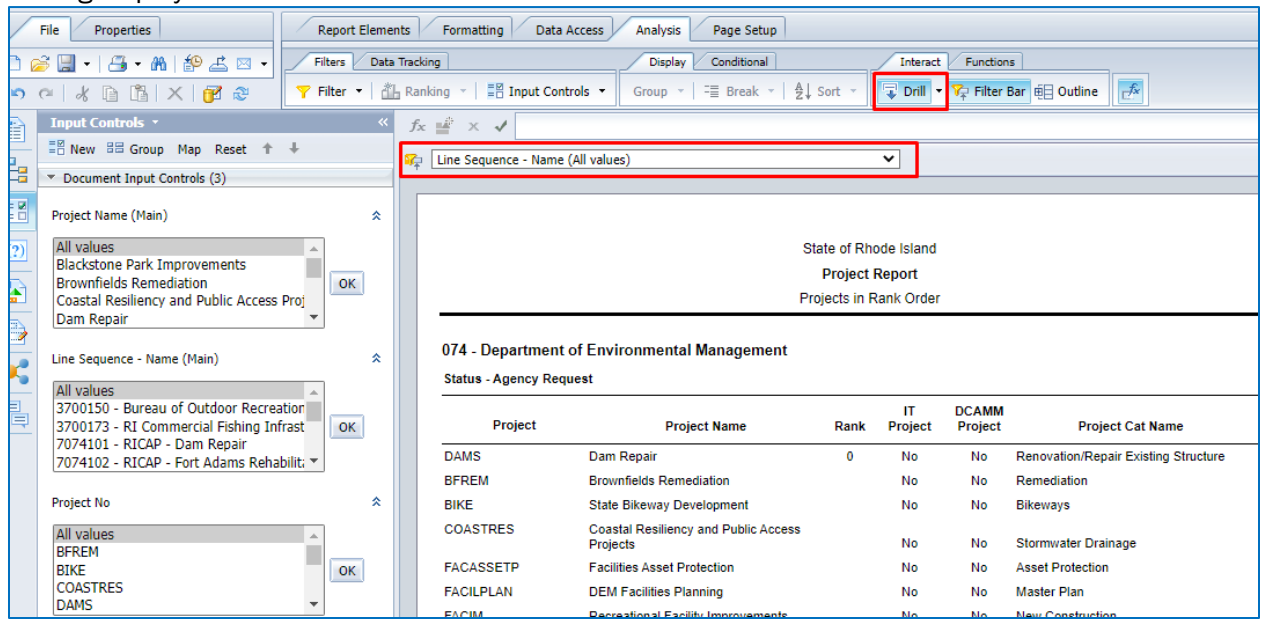

2.1.92. Click on the Drill **T** Drill icon to enable the drill functionality.

### *Option 1:*

2.1.93. Left-click on any field that is underlined. It will automatically drill down to the next pre-defined level.

*Option 2:* 

- 2.1.94. Right-click on the row you want to drill on and choose *Drill By...*
- 2.1.95. Select the drill dimension, the report will show the data at that level.

2.1.96. A filter bar will appear to let you toggle between values.

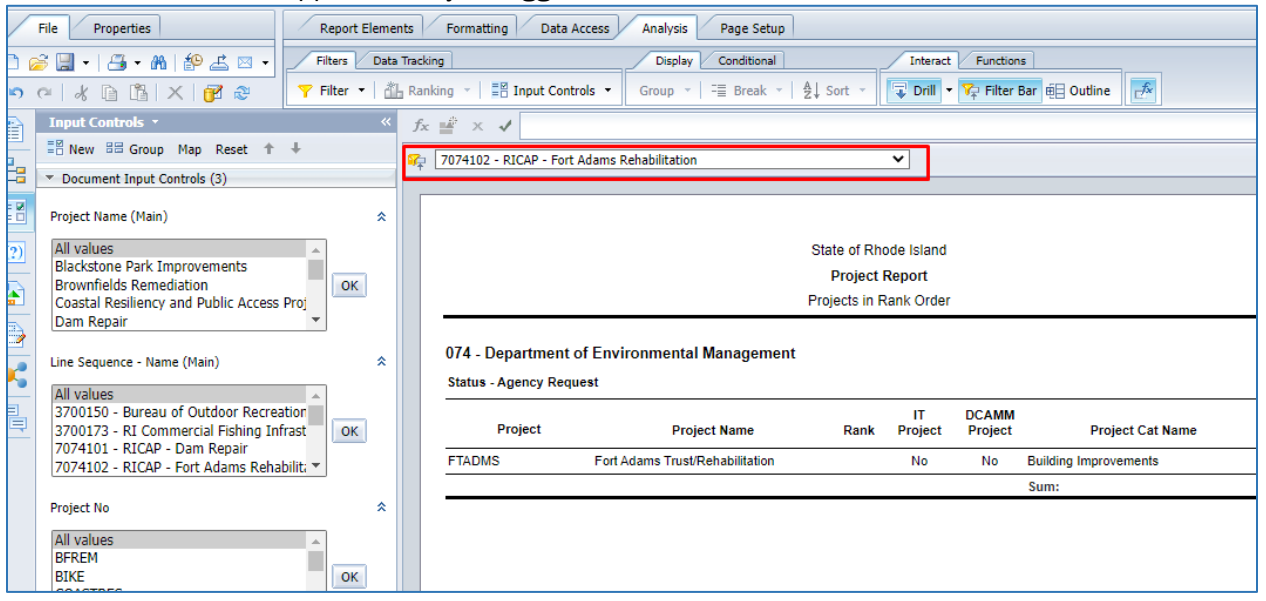

### Limiting Data Using Input Controls

**Input Controls** limit data displayed in the report after refreshing.

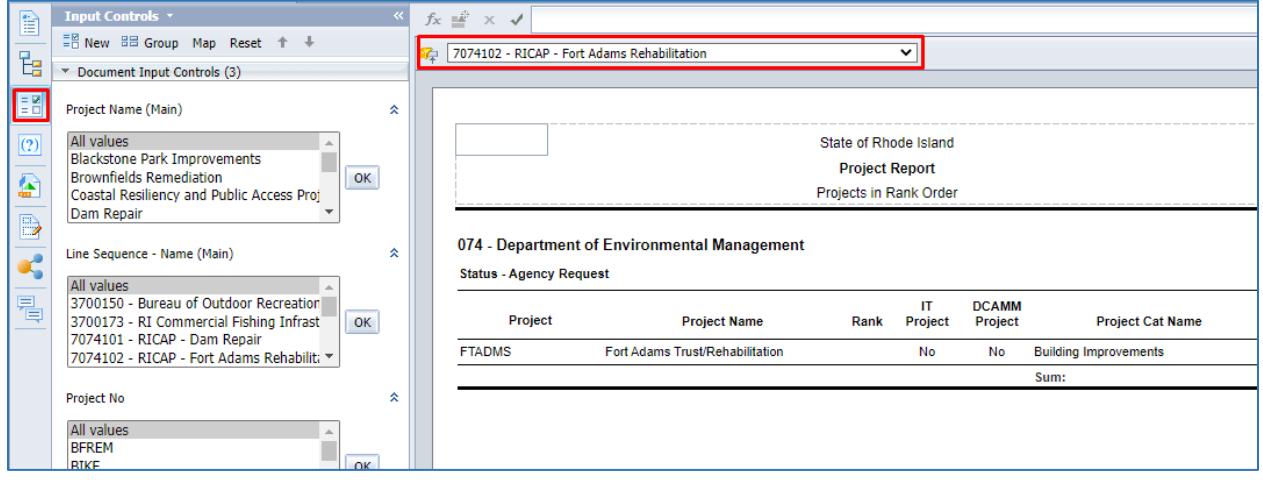

2.1.97. Click on the *Input Control* icon to display the input control options.

2.1.98. Select one or many values from the input control. Hold down Ctrl to select multiple values.

- 2.1.99. Click *OK*
- 2.1.100. Select *All values* and click *OK* to return to the complete data set.

### Project Report: Capital Plan Status

Below is a description of each status and corresponding example:

Plan: FY 2023 Governor's Recommended Budget

Approved Plan: FY 2023 Enacted Budget

### Request: FY 2024 Agency Request Analyst: FY 2024 Budget Analyst Recommended Committee: FY 2024 OMB Recommended Budget

VA ASSETP - Veterans' Home Asset Protection

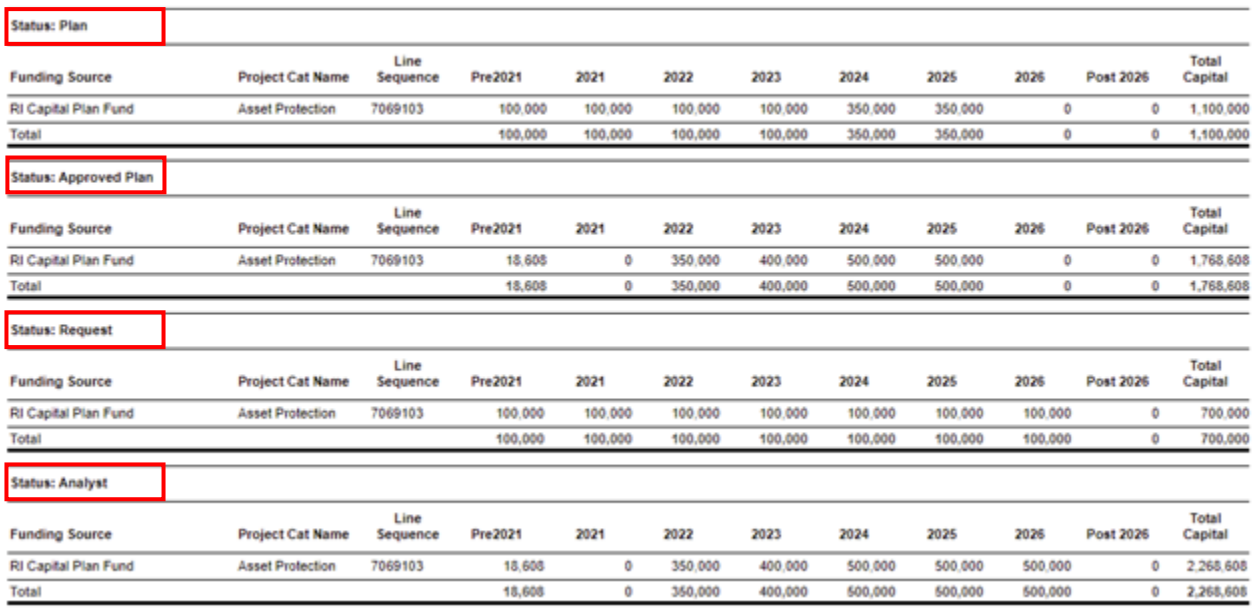

# <span id="page-48-0"></span>*Exporting Reports*

Options to export include all report tabs or data as PDF, Excel, CSV, or Text. The Export  $\triangle$  icon on the upper tool bar provides an Export popup.

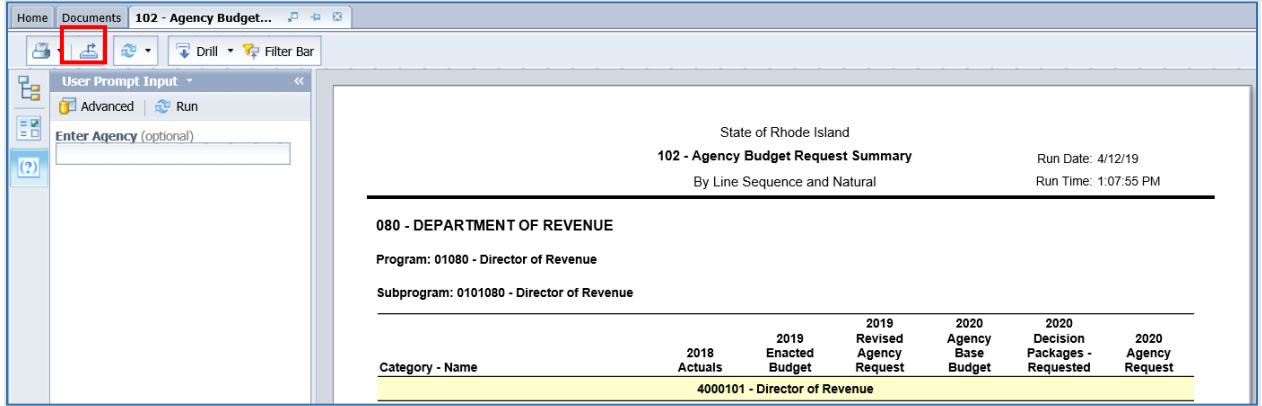

2.1.101. Select the radio bubble for *Report* or *Data*. *Report* allows a selection of one, multiple, or all report tabs. *Data* allows a selection of queries defined for the report.

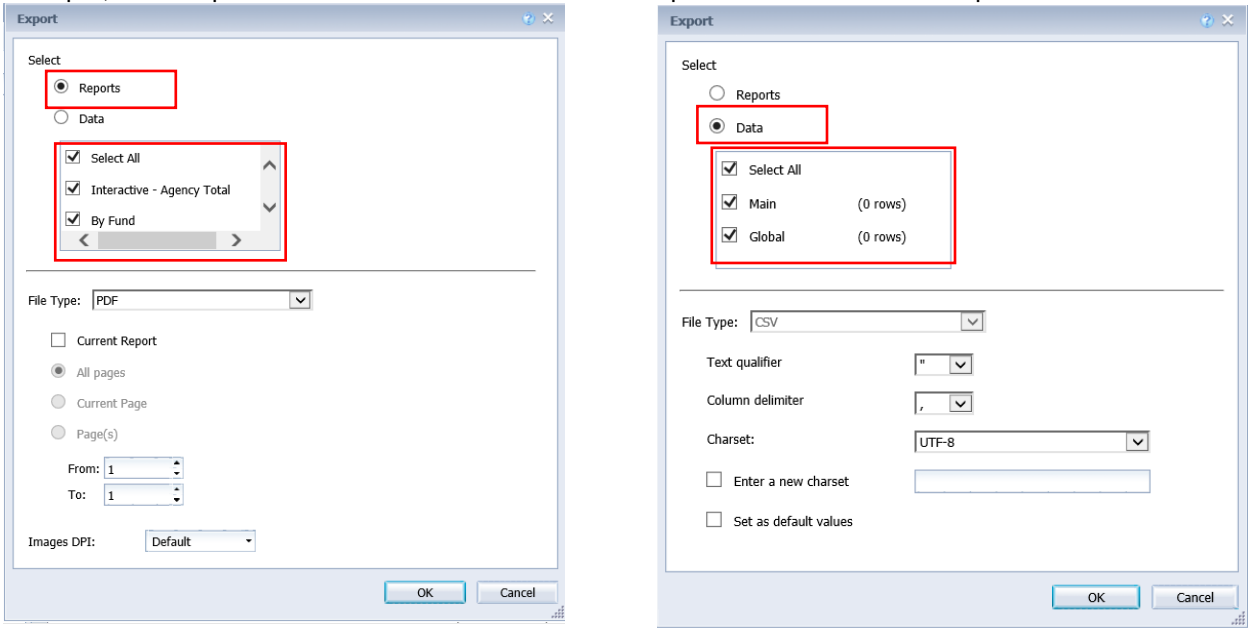

2.1.102. Select from the *File Type* dropdown. Each file type has additional export options.

2.1.103. Click *OK*.

2.1.104. Depending on your browser and settings, a message may appear in the lower portion of the screen. If you get this or any other message, click *Open* or *Save*. If you do not get a message it may have defaulted to *Save*.

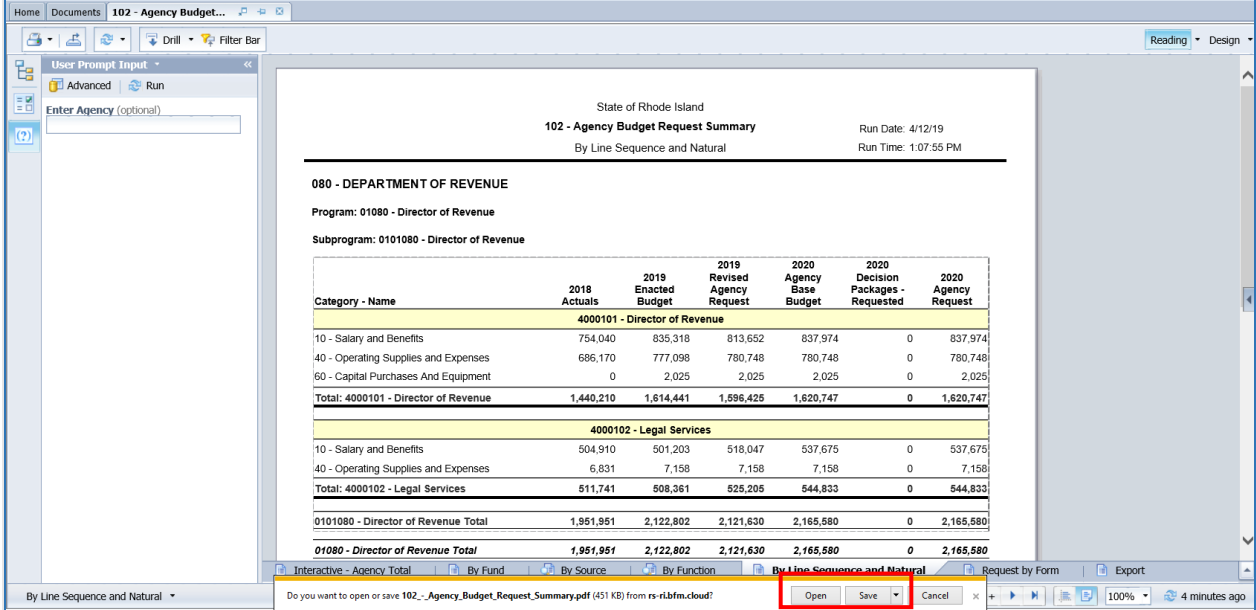

### Notes on Saving as Excel file:

• If you click *Save*, it may save it in your computer's Downloads folder. It is not always obvious that it saved. There is a small down arrow in the upper right of your chosen browser that indicates it has saved.

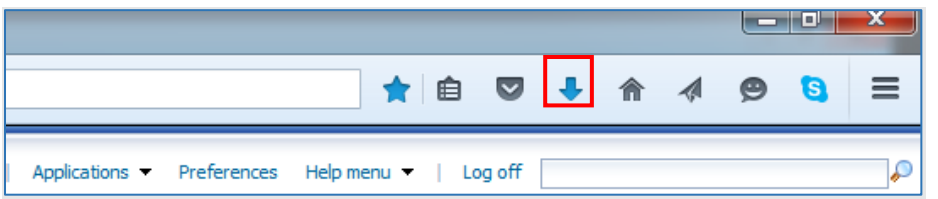

#### 2.1.105. Click the Blue Arrow. Then click on the File.

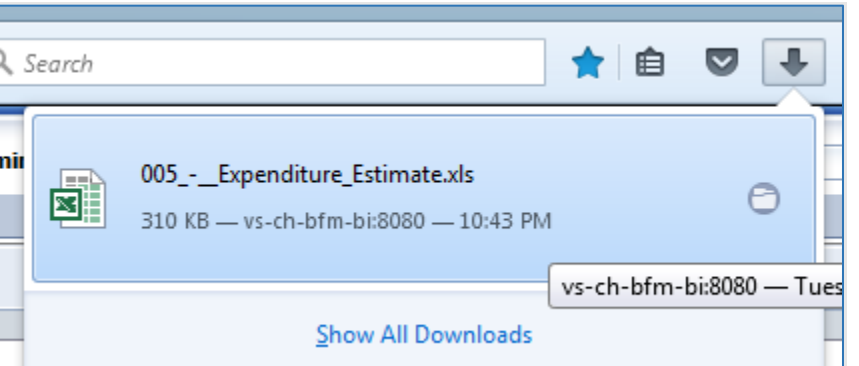

- If the Blue Arrow is not an option (if you use another browser) go do Downloads and find you file. Note that Downloads is by default a shortcut in Windows Explorer Favorites section.
- When you open the file and you saved the Document, there may be multiple worksheets created.
- The Excel files will not include the report headers.

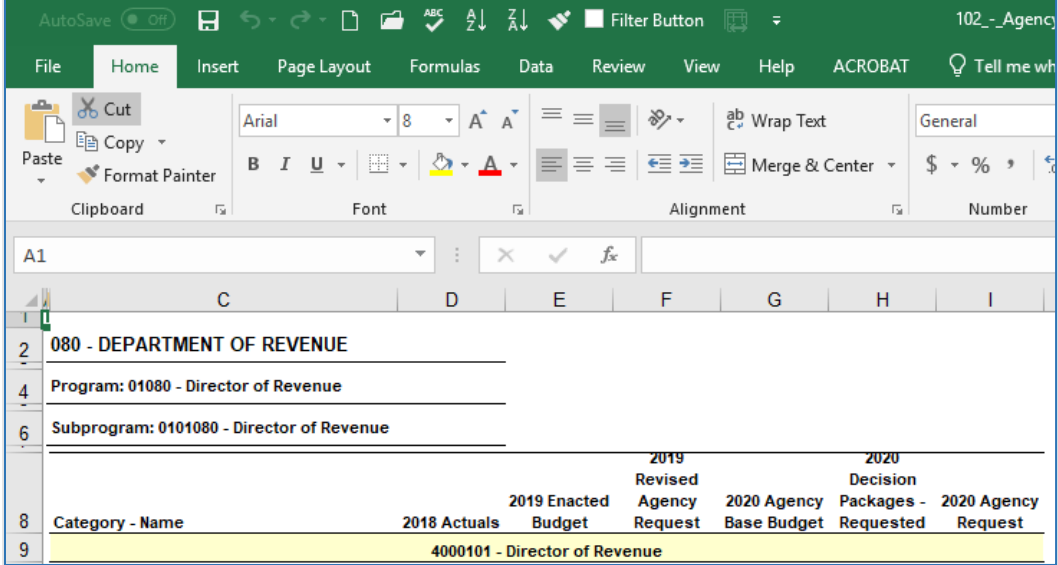

### Notes on Saving as PDF

The PDF will include the report header and provide navigation through the tabs on the left-hand side.

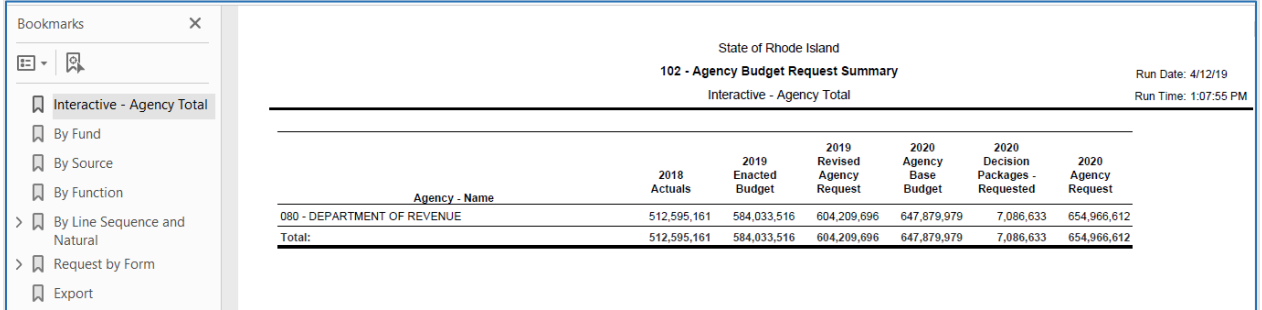

# <span id="page-51-0"></span>*Printing Reports*

Clicking directly on the Print  $\blacksquare$   $\blacktriangleright$  icon will download a PDF of the entire document (all tabs) that can be printed. Clicking on the arrow on the print button and selecting Print will provide additional options for what is to be generated into a PDF.

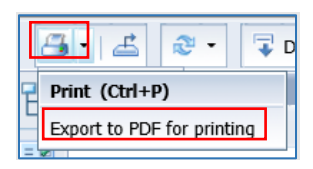

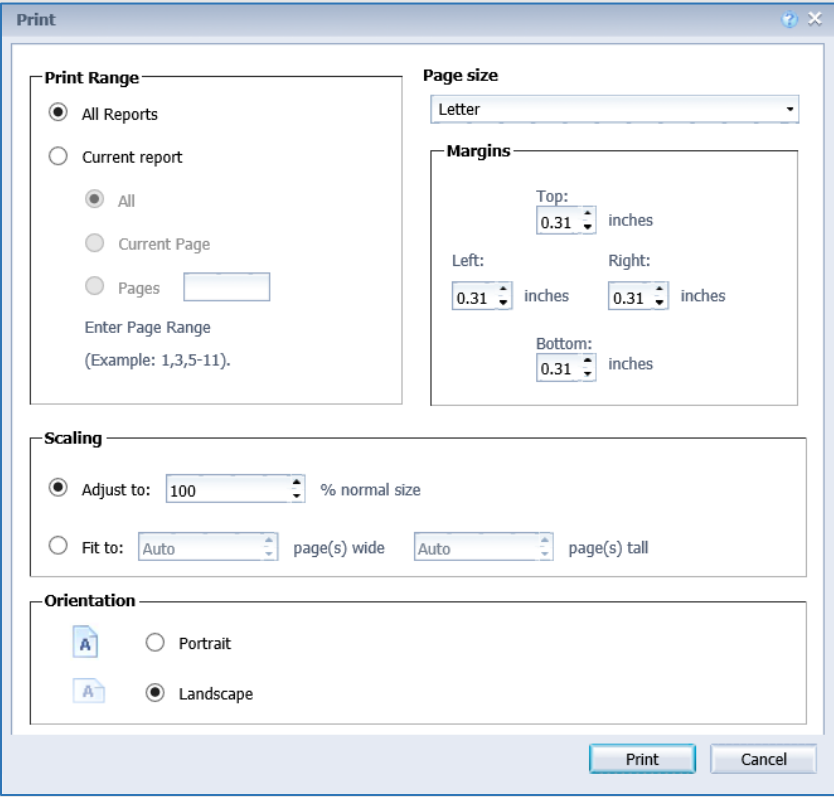

# <span id="page-52-0"></span>*Submitting the Capital Budget*

Submission allows users to move a form instance to a different stage. A user can have access to submit a form instance to a stage even without the security rights to edit the form at the submission stage.

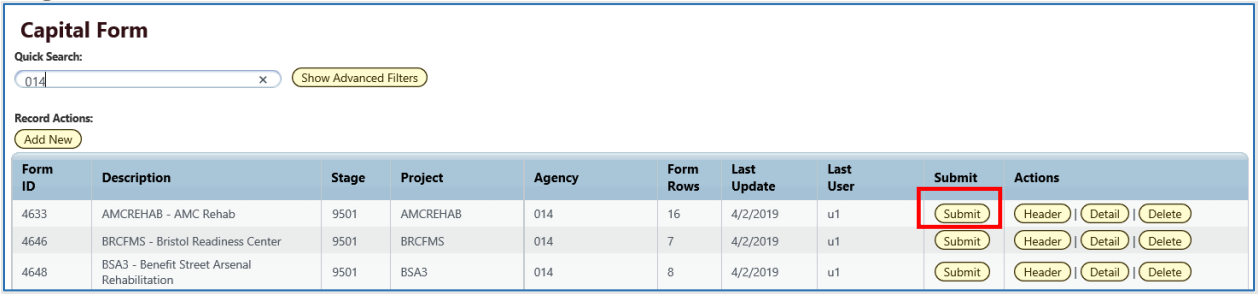

### 2.1.1. Select your budget form definition.

2.1.2. For the instance you wish to submit, click the *Submit* button.

2.1.3. A Submit Budget Form pop-up window opens. From this screen, select the stage to which you wish to submit (there may only be one) and click *Submit*. If you do not see a Stage Code, this means you do not have security to submit. Note: you can submit to a prior stage if your security allows this action.

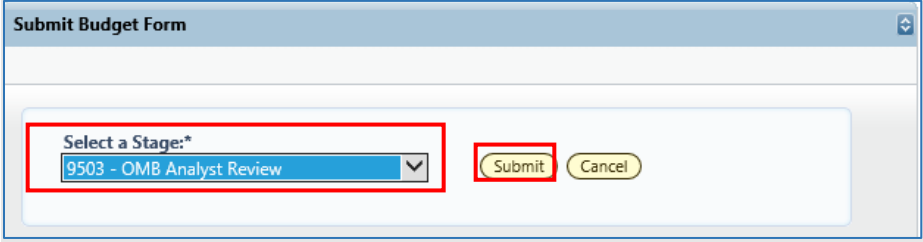

Once submit is clicked, the budget request will no longer be visible in the list if the user does not have security rights to edit at the new stage. To edit the instance, a request that the form be sent back to the user must be made to the system administrator.

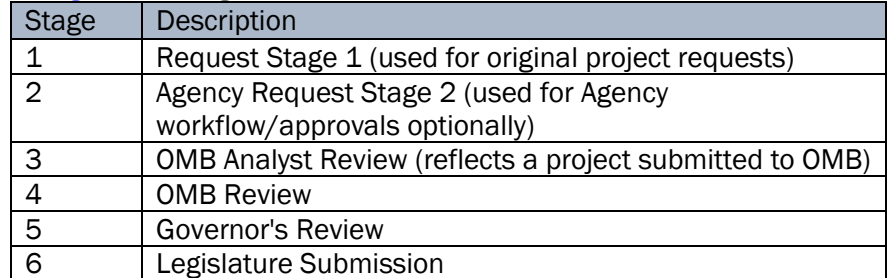

See also [Stages.](#page-15-2) The stages used for the FY 2024 - FY 2028 CIP are: